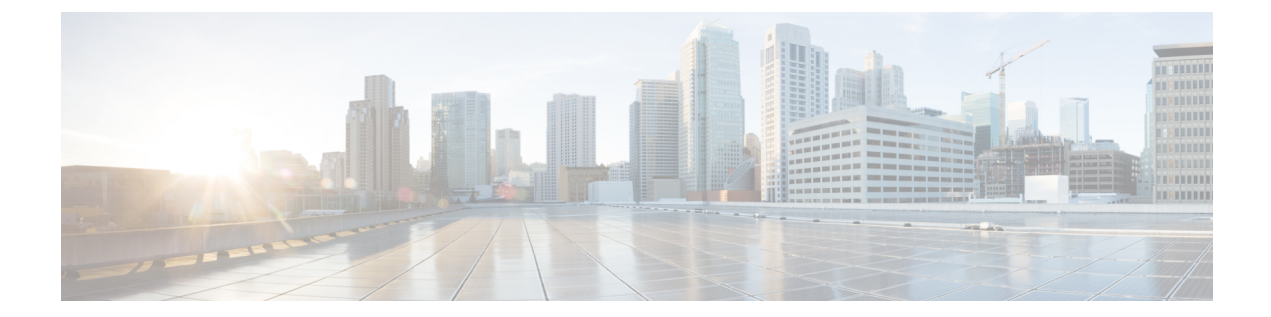

# インターネット要求を制御するポリシーの 作成

この章で説明する内容は、次のとおりです。

- ポリシーの概要:代行受信されたインターネット要求の制御 (1 ページ)
- ポリシー タスクによる Web 要求の管理:概要 (3ページ)
- ポリシーによる Web 要求の管理:ベストプラクティス (3ページ)
- ポリシー (3 ページ)
- ポリシーの設定 (15 ページ)
- トランザクション要求のブロック、許可、リダイレクト (23 ページ)
- クライアント アプリケーション (26 ページ)
- 時間範囲およびクォータ (27 ページ)
- URL カテゴリによるアクセス制御 (32 ページ)
- リモートユーザー (33 ページ)
- ポリシーに関するトラブルシューティング (37 ページ)

# ポリシーの概要:代行受信されたインターネット要求の 制御

ユーザーが Web 要求を作成すると、設定されている Secure Web Applianceが要求を代行受信 し、最終結果を得るまでに要求が通過するプロセスを管理します。最終結果は特定の Web サ イトや電子メールにアクセスすることであったり、さらにはオンラインアプリケーションにア クセスすることであったりします。SecureWebApplianceのポリシーを設定する際に、ユーザー からの要求の基準とアクションを定義するためにポリシーが作成されます。

ポリシーは、 Secure Web Applianceが Web 要求を識別および制御する手段です。クライアント が Web 要求をサーバーに送信すると、Web プロキシはその要求を受信して評価し、要求が属 しているポリシーグループを判定します。その後、ポリシーで定義されているアクションが要 求に適用されます。

Secure Web Applianceは複数のポリシータイプを使用して、Web 要求のさまざまな側面を管理 します。ポリシータイプは独自にトランザクションを全面管理するか、追加の処理のために他 のポリシー タイプにトランザクションを渡します。ポリシー タイプは、実行する機能(アク セス、ルーティング、セキュリティなど)によってグループ化できます。

AsyncOSは、アプライアンスからの不要な外部通信を避けるために、外部の依存関係を評価す る前にポリシーに基づいてトランザクションを評価します。たとえば、未分類のURLをブロッ クするポリシーによってトランザクションがブロックされた場合、そのトランザクションが DNS エラーによって失敗することはありません。

### 代行受信された **HTTP/HTTPS** 要求の処理

次の図に、代行受信された Web 要求がアプライアンスによって処理される場合のフローを示 します。

図 **<sup>1</sup> : HTTP/HTTPS** トランザクション フロー

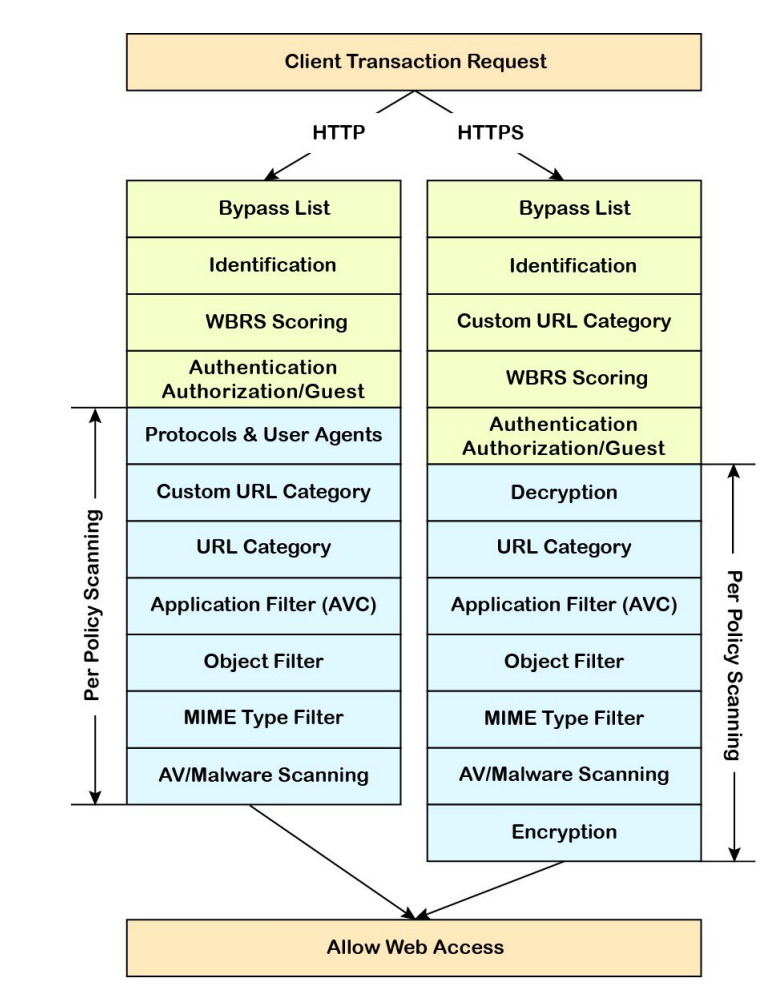

さまざまなトランザクション処理フローを示した次の図も参照してください。

• [識別プロファイルと認証プロセス:サロゲートおよび](wsa-userguide-14-5_chapter7.pdf#nameddest=unique_28/unique_28_Connect_42_fig_309BDE1986584061B6DE4D705CF8788E) IP ベースのサロゲートなし

- [識別プロファイルと認証プロセス:](wsa-userguide-14-5_chapter7.pdf#nameddest=unique_28/unique_28_Connect_42_fig_1E186552522147B09DB505A4EDBDC6FA)Cookie ベースのサロゲート
- 図 2 : アクセス ポリシーのポリシー グループ トランザクション フロー (8 ページ)
- [復号化ポリシーのポリシー](wsa-userguide-14-5_chapter12.pdf#nameddest=unique_356/unique_356_Connect_42_fig_B7E25CB16F5A420093B987C1B58B0DA2) グループ トランザクション フロー
- HTTPS [トラフィックの制御](wsa-userguide-14-5_chapter12.pdf#nameddest=unique_357)

# ポリシー タスクによる **Web** 要求の管理:概要

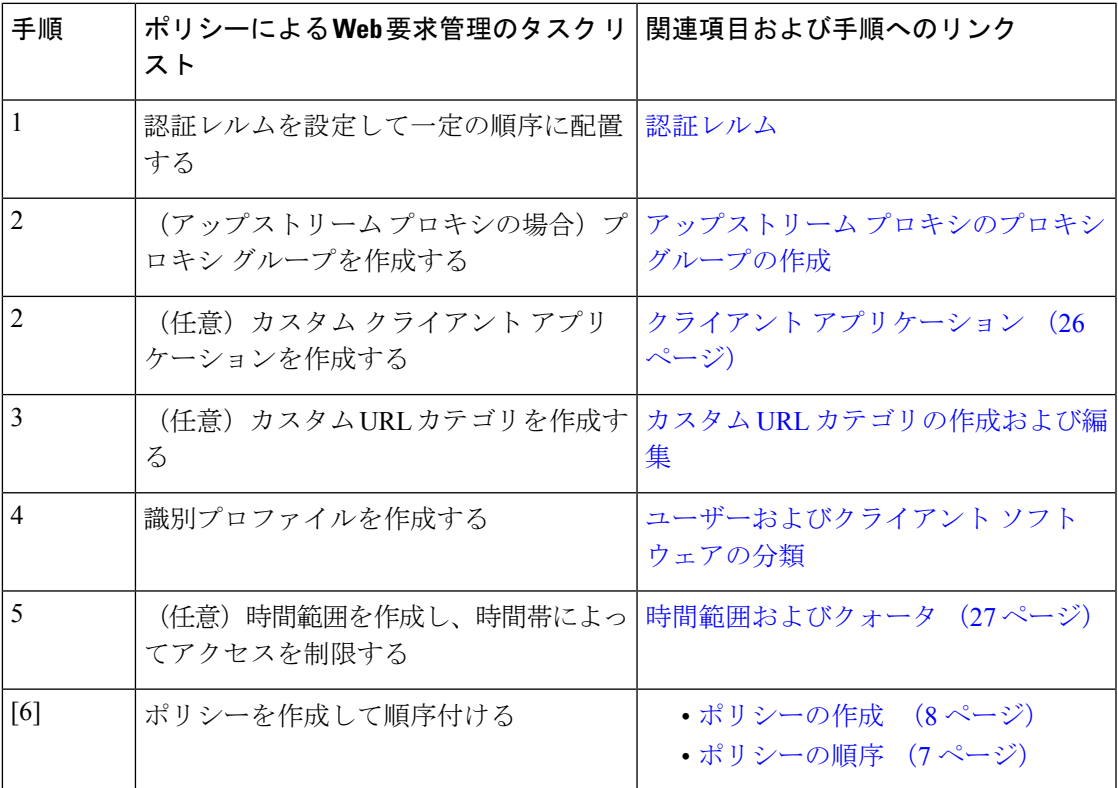

# ポリシーによる **Web** 要求の管理:ベスト プラクティス

Active Directory ユーザー オブジェクトを使用して Web 要求を管理する場合は、基準としてプ ライマリ グループを使用しないでください。Active Directory ユーザー オブジェクトにはプラ イマリ グループは含まれません。

ポリシー

- ポリシー タイプ (4 ページ)
- ポリシーの順序 (7 ページ)
- ポリシーの作成 (8 ページ)

 $\overline{\phantom{a}}$ 

# ポリシー タイプ

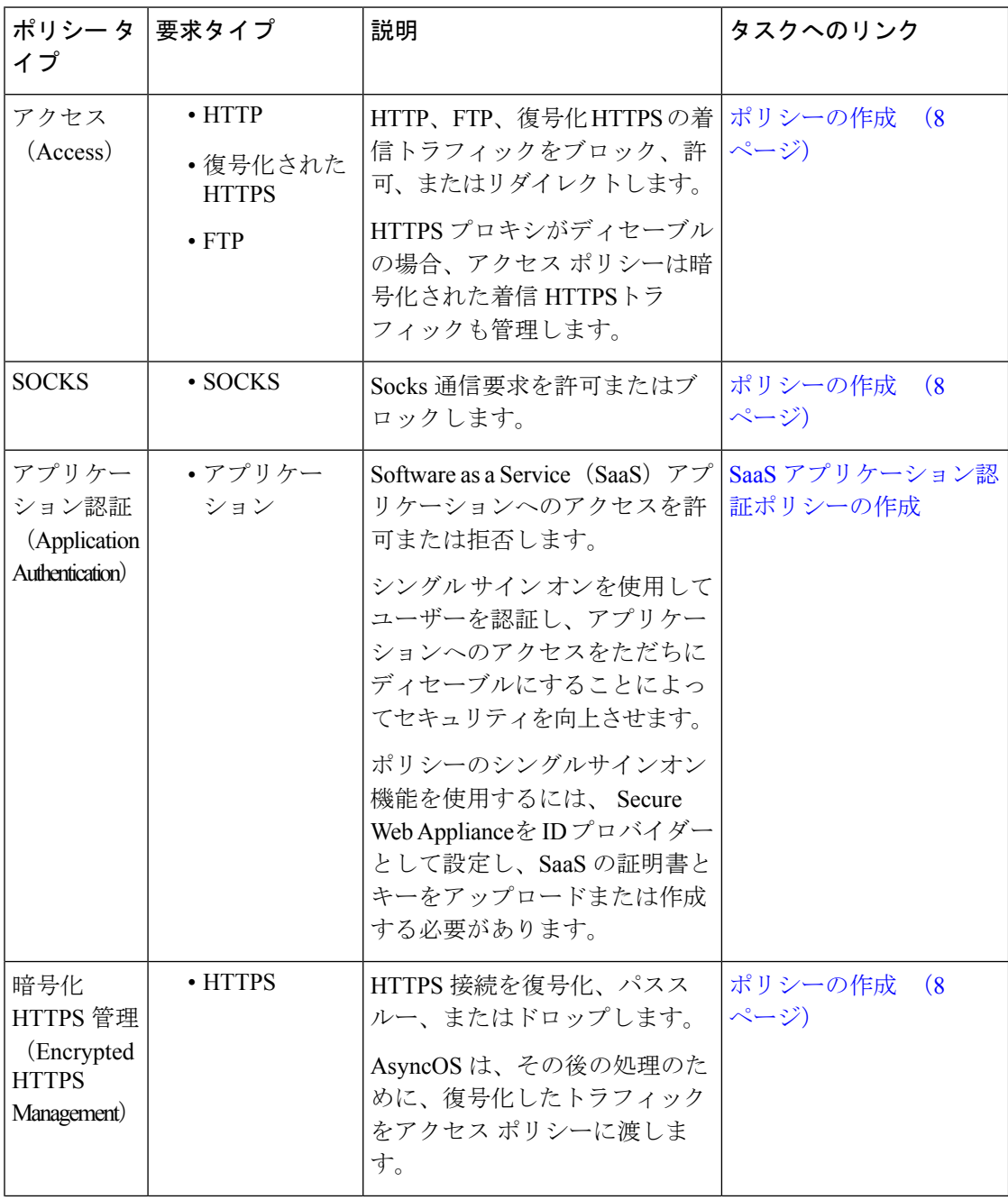

Ι

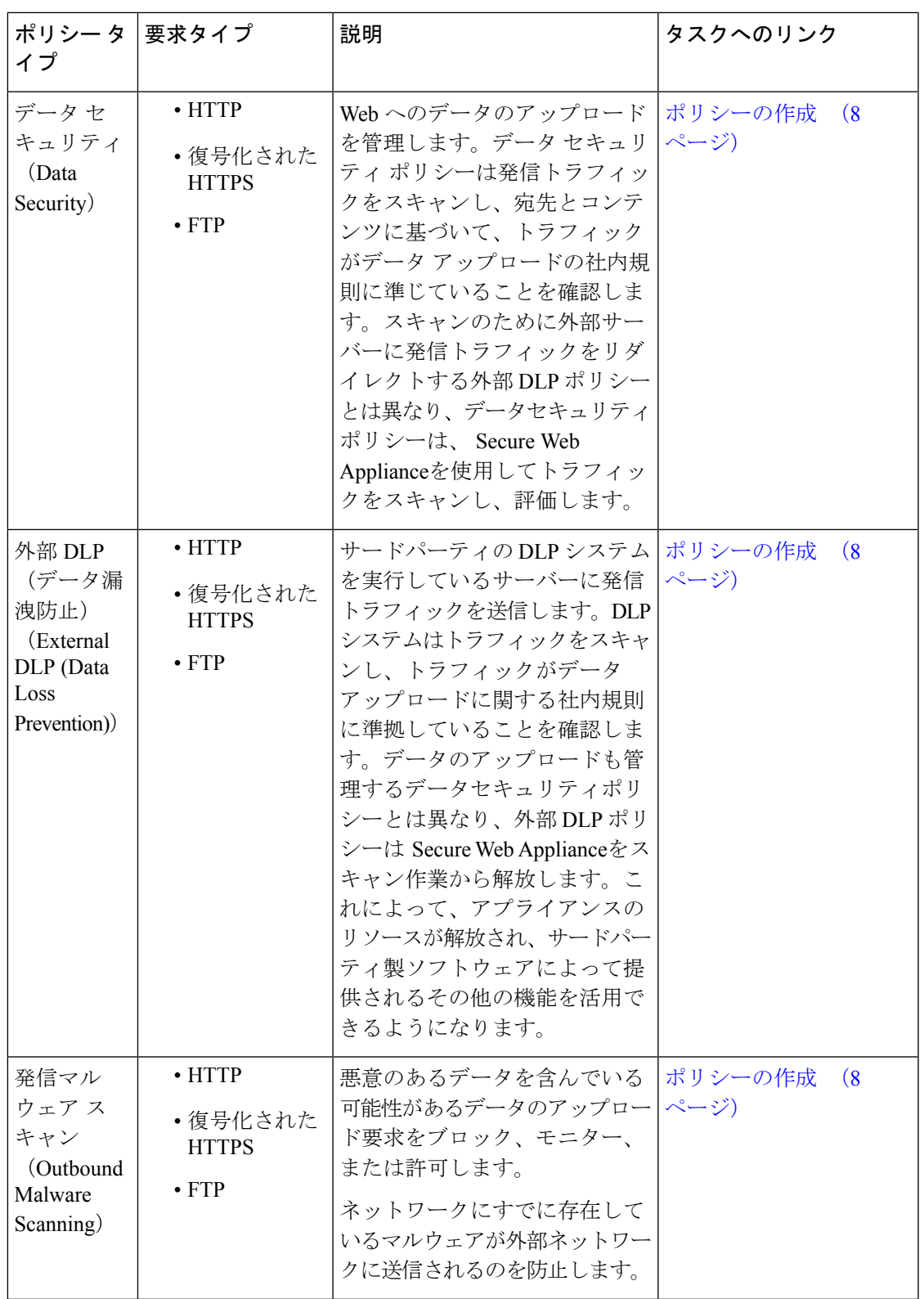

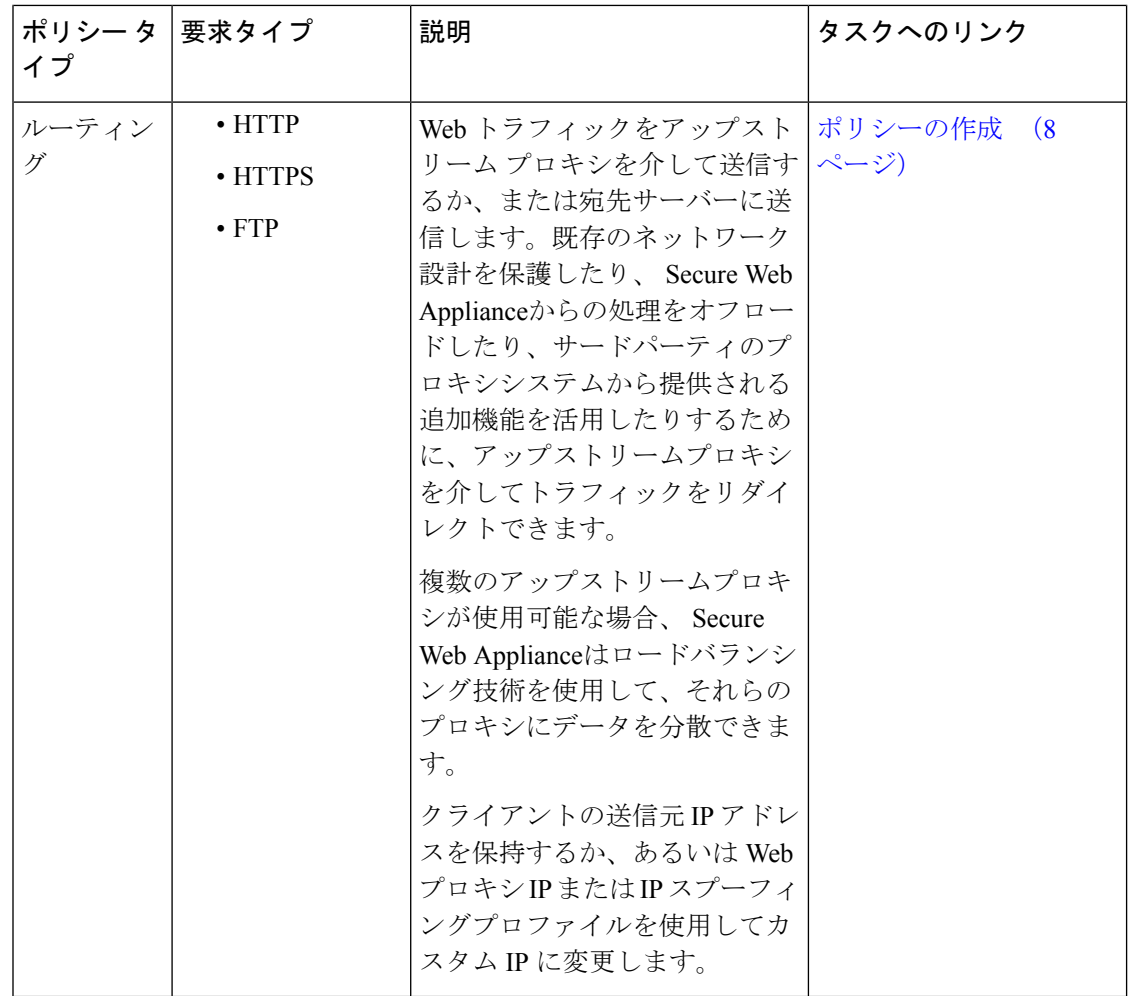

各ポリシー タイプはポリシー テーブルを使用して、ポリシーを保存および管理します。各ポ リシー テーブルには、ポリシー タイプのデフォルト アクションを保守管理する、定義済みの グローバルポリシーが用意されています。必要に応じて、追加のユーザー定義ポリシーが作成 され、ポリシー テーブルに追加されます。ポリシーは、ポリシー テーブルのリストに記載さ れている順序で処理されます。

個々のポリシーには、ポリシーが管理するユーザー要求のタイプおよび要求に対して実行する アクションが定義されています。各ポリシー定義には 2 つのメイン セクションがあります。

- **[**識別プロファイルとユーザー(**Identification Profiles and Users**)**]**:識別プロファイルは、 ポリシーのメンバーシップ基準で使用されます。Webトランザクションを識別するための さまざまなオプションが含まれているので特に重要です。また、ポリシーと多くのプロパ ティを共有します。
- [詳細設定(Advanced)]:ポリシーの適用対象となるユーザーの識別に使用される基準。 1 つ以上の基準をポリシーで指定でき、基準を満たすにはすべてが一致する必要がありま す。
- [プロトコル(Protocols)]:さまざまなネットワーク デバイス間でデータを転送でき るようにします(http、https、ftp など)。
- [プロキシポート(Proxy Ports)]:要求が Web プロキシへのアクセスに使用する番号 付きのポート。
- [サブネット(Subnets)]:要求が発信された、接続ネットワーク デバイスの論理グ ループ (地理的な場所、ローカル エリア ネットワーク (LAN) など)。
- [時間範囲(Time Range)]:時間範囲を作成すると、ポリシーでそれを使用し、要求 が行われた時間帯に基づいて Web 要求を識別したり、Web 要求にアクションを適用 できます。時間範囲は、個々のユニットとして作成されます。
- [URLカテゴリ (URL Categories) ]: URL カテゴリは Web サイトの定義済みまたはカ スタムのカテゴリです(ニュース、ビジネス、ソーシャルメディアなど)。これらを 使用して、Web 要求を識別したり、Web 要求にアクションを適用できます。
- [ユーザーエージェント(UserAgents)]:要求の作成に使用されるクライアントアプ リケーション(アップデータや Web ブラウザなど)があります。ユーザー エージェ ントに基づいてポリシーの基準を定義したり、制御設定を指定できます。認証から ユーザーエージェントを除外することもできます。これは、クレデンシャルの入力を 求めることができないアプリケーションで役立ちます。カスタム ユーザー エージェ ントを定義できますが、これらの定義を他のポリシーで再利用することはできませ ん。

複数のメンバーシップ基準を定義した場合、クライアント要求は、ポリシーに一致するため に、すべての基準を満たす必要があります。 (注)

#### ポリシーの順序

ポリシー テーブルにポリシーを記載する順序によって、Web 要求に適用されるポリシーの優 先順位が決まります。Web要求との照合はテーブルの最上位のポリシーから順に行われ、要求 がポリシーに一致した時点で照合は終了します。テーブル内のそれ以降のポリシーは処理され ません。

ユーザ定義のポリシーが Web 要求と一致しない場合、そのポリシー タイプのグローバル ポリ シーが適用されます。グローバル ポリシーは常にポリシー テーブルの最後に配置され、順序 変更できません。

次の図に、アクセス ポリシー テーブルを介したクライアント要求のフローを示します。

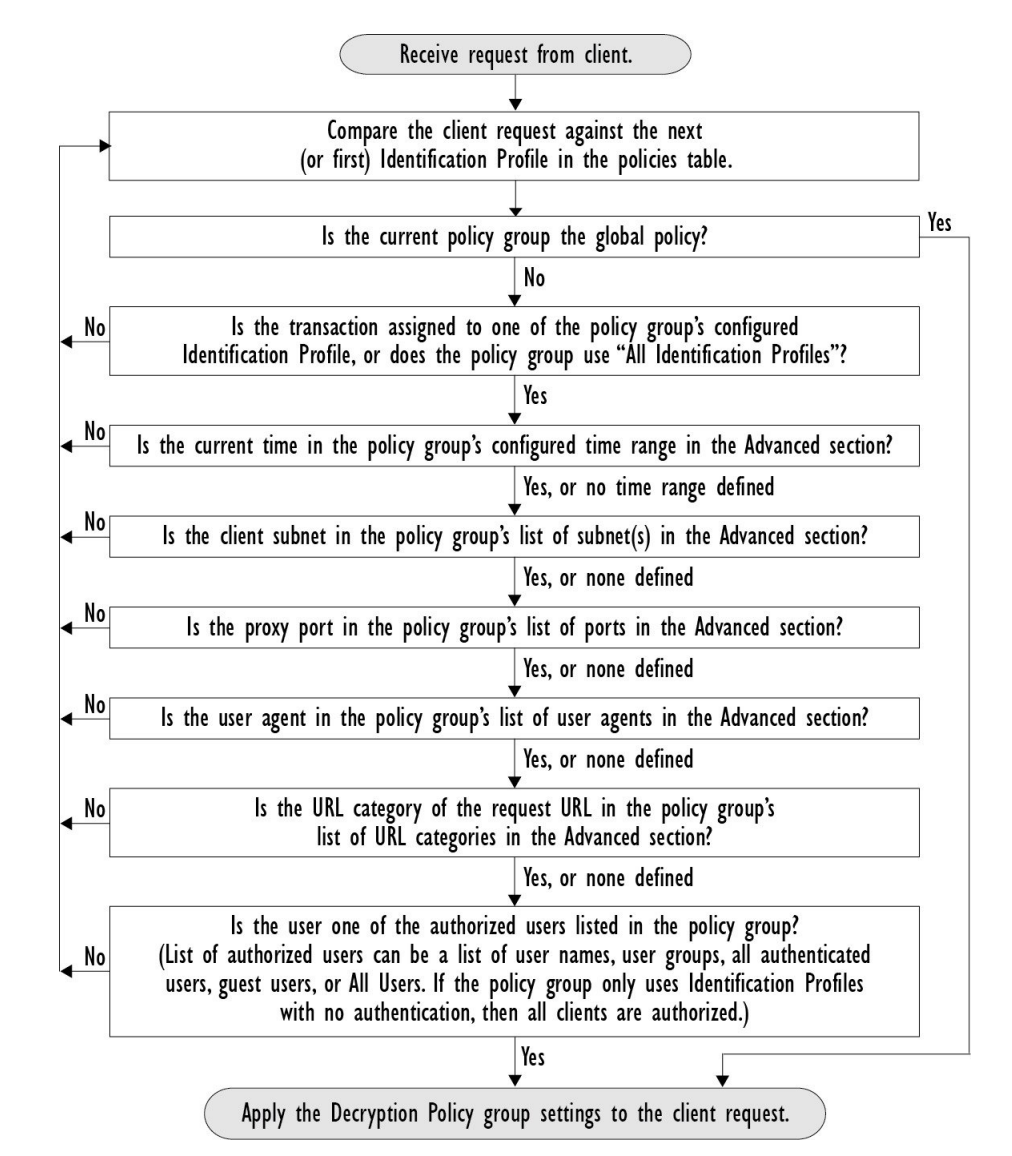

図 **2 :** アクセス ポリシーのポリシー グループ トランザクション フロー

### ポリシーの作成

#### 始める前に

- 該当するプロキシをイネーブルにします。
	- Web プロキシ(HTTP、復号されたHTTPS、および FTP 用)
	- HTTPS プロキシ(HTTPS Proxy)
	- SOCKS プロキシ(SOCKS Proxy)
- 関連する識別プロファイルを作成します。
- ポリシーの順序 (7ページ)について理解しておきます。
- (暗号化された HTTPS のみ)証明書とキーをアップロードまたは作成します。
- (データセキュリティのみ)Ciscoデータセキュリティフィルタの設定をイネーブルにし ます。
- (外部 DLP のみ)外部 DLP サーバを定義します。
- (ルーティングのみ) Secure Web Applianceに対して関連するアップストリームプロキシ を定義します。
- (任意)関連するクライアント アプリケーションを作成します。
- (任意)関連する時間範囲を作成します。時間範囲およびクォータ (27 ページ)を参照 してください。
- (任意)関連する URL カテゴリを作成します。カスタム URL [カテゴリの作成および編集](wsa-userguide-14-5_chapter10.pdf#nameddest=unique_227) を参照してください。
- ステップ **1** [ポリシー設定(Policy Settings)] セクションで、[アイデンティティを有効化(Enable Identity)] チェック ボックスを使用してこのポリシーをイネーブルにするか、ポリシーを削除せずにただちにディセーブルに します。
- ステップ **2** [名前(Name)] に一意のポリシー名を割り当てます。
- ステップ3 [説明 (Description) 1は任意です。
- ステップ **4** [上に挿入(Insert Above)] ドロップダウン リストで、このポリシーを表示するテーブル内の位置を選択し ます。
	- ポリシーを配置します。最上位のものが最も制限が厳しく、最下位のものが最も緩くなります。 詳細については、ポリシーの順序 (7 ページ)を参照してください。 (注)
- ステップ5 [ポリシーの有効期限 (Policy Expires) ] エリアで、[ポリシーの有効期限の設定 (Set Expiration for Policy) ] チェックボックスをオンにして、ポリシーの有効期限を設定します。設定するポリシーの有効期限の日時 を入力します。設定期限を越えると、ポリシーは自動的に無効になります。
	- システムは 1 分ごとにポリシーをチェックして、1 分間に有効期限が切れるポリシーを無効に します。たとえば、ポリシーが 11:00 に期限が切れるように設定されている場合、ポリシーは 最大で 11:01 までに無効になります。 (注)

ポリシーの有効期限機能は、アクセスポリシー、復号ポリシー、およびWebトラフィックタッ プ ポリシーにのみ適用されます。

ポリシーの有効期限の 3 日前にメールが届き、有効期限にもう一度メールが届きます。

アラートを受信するには、[システム管理(System Administration)] > [アラート(Alerts)] を使 用して、ポリシーの有効期限アラートを有効にする必要があります[。ポリシーの期限切れアラー](wsa-userguide-14-5_chapter26.pdf#nameddest=unique_361) [ト](wsa-userguide-14-5_chapter26.pdf#nameddest=unique_361)を参照してください (注)

Cisco コンテンツ セキュリティ管理アプライアンスを使用してポリシーの有効期限を設定することもでき ます。設定された有効期限が過ぎるとポリシーは失効しますが、Cisco コンテンツ セキュリティ管理アプ ライアンスの GUI では無効と表示されません。

ポリシーの有効期限機能を設定した後、有効期限はアプライアンスのローカル時間の設定に基づいて期限 切れとなります。

- ステップ **6** [ポリシーメンバの定義(Policy Member Definition)]セクションで、ユーザおよびグループのメンバーシッ プの定義方法を選択します。[識別プロファイルとユーザ(Identification Profiles and Users)] リストから、 以下のいずれかを選択します。
	- [すべての識別プロファイル(All Identification Profiles)] :このポリシーを既存のすべてのプロファイ ルに適用します。少なくとも 1 つの [詳細設定(Advanced)] オプションを定義する必要があります。
	- [1つ以上の識別プロファイルを選択(Select One or More Identification Profiles)]:個々の識別プロファ イルを指定するためのテーブルが表示されます。1 行ごとに 1 つのプロファイル メンバーシップ定義 が含まれています。
- ステップ **7** [すべての識別プロファイル(All Identification Profiles)] を選択した場合:
	- a) 以下のいずれか 1 つのオプションを選択して、このポリシーを適用する承認済みユーザとグループを 指定します。
		- •「すべての承認済みユーザ (All Authenticated Users) ]:認証または透過的IDによって識別されたす べてのユーザ。
		- [選択されたグループとユーザ(Selected Groups and Users)]:指定したユーザとグループが使用さ れます。

指定した **ISE** セキュリティ グループ タグ(SGT)や指定したユーザを追加または編集するには、 次の適切なラベルのリンクをクリックします。たとえば、現在指定しているユーザのリストを編 集するには、そのリストをクリックします。詳細については、ポリシーのセキュリティ グループ タグの追加と編集 (12 ページ)を参照してください。

ISE を使用する場合、ISE セキュリティ グループ タグを追加または編集できます。これは ISE-PIC 導入ではサポートされていません。指定した **ISE** グループを追加または編集するには、次のラベ ルのリンクをクリックします。このオプションは、ISE-PIC に固有です。

- [ゲスト(Guests)]:ゲストとして接続されているユーザと認証に失敗したユーザ。
- [すべてのユーザ (All Users) ]: すべてのクライアント。承認済みかどうかは問いません。このオ プションを選択する場合は、少なくとも 1 つの [詳細設定(Advanced)] オプションを設定する必 要があります。
- ステップ **8** [1つ以上の識別プロファイルを選択(Select One or More Identification Profiles)] を選択すると、プロファイ ル選択テーブルが表示されます。
	- a) [識別プロファイル (Identity Profiles) ] 列の [識別プロファイルの選択 (Select Identification Profile) ] ド ロップダウン リストから、識別プロファイルを選択します。
	- b) このポリシーを適用する承認済みユーザとグループを指定します。
- [すべての承認済みユーザ(All Authenticated Users)]:認証または透過的IDによって識別されたす べてのユーザ。
- [選択されたグループとユーザ(Selected Groups and Users)]:指定したユーザとグループが使用さ れます。

指定した ISE セキュリティグループタグ (SGT) や指定したユーザを追加または編集するには、 適切なラベルのリンクをクリックします。たとえば、現在指定しているユーザのリストを編集す るには、そのリストをクリックします。詳細については、ポリシーのセキュリティ グループ タグ の追加と編集 (12ページ)を参照してください。

- [ゲスト(Guests)]:ゲストとして接続されているユーザと認証に失敗したユーザ。
- c) プロファイル選択テーブルに行を追加するには、[識別プロファイルの追加 (Add Identification Profile) ] をクリックします。行を削除するには、その行のゴミ箱アイコンをクリックします。

必要に応じて、ステップ (a) から (c) を繰り返して必要な識別プロファイルを追加します。

ステップ **9** [詳細設定(Advanced)] セクションを展開し、追加のグループ メンバーシップ基準を定義します([ポリ シーメンバの定義(Policy Member Definition)] セクションで選択したオプションによっては、このステッ プは任意になります。また、設定するポリシーのタイプによっては、以下のオプションの一部を使用でき ません)。

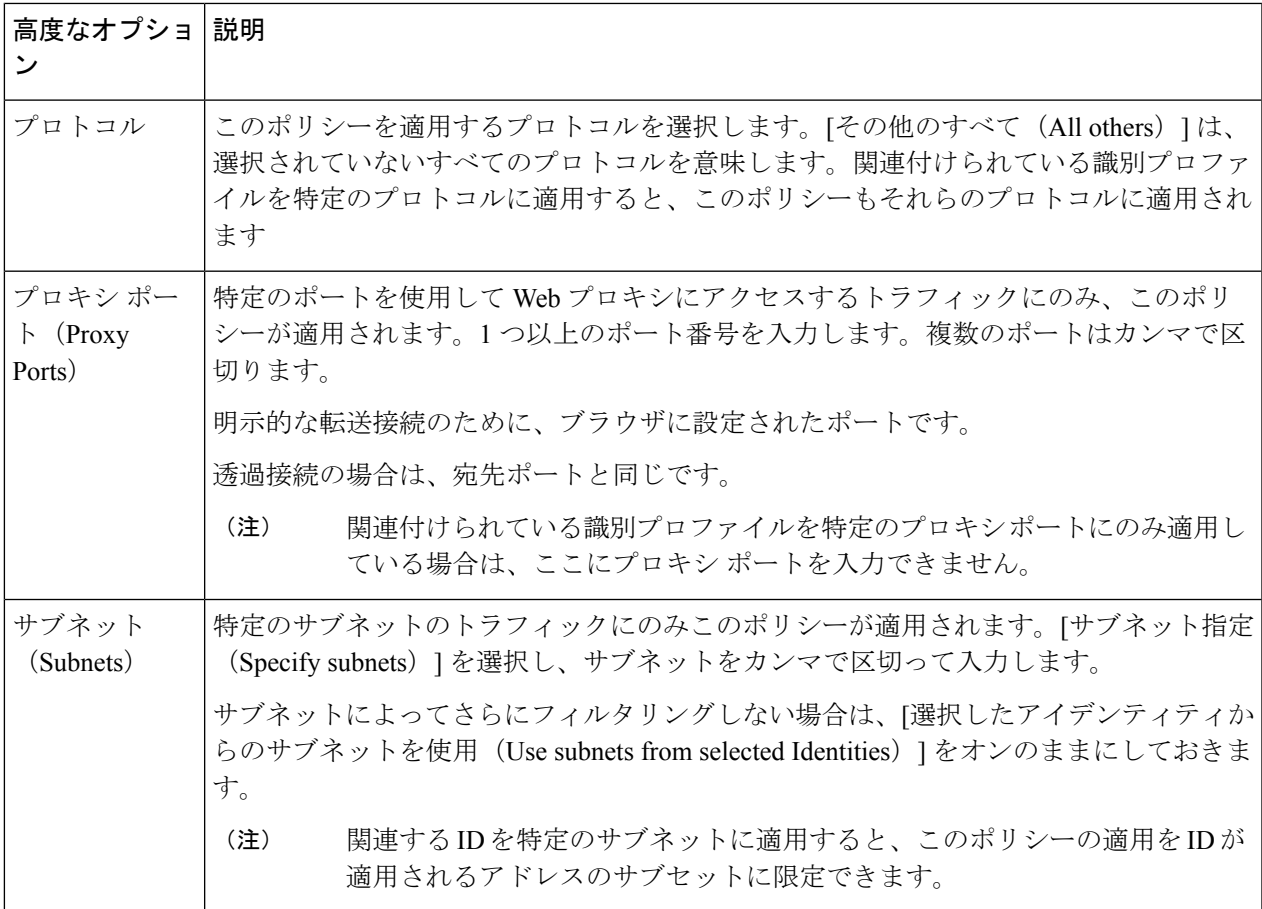

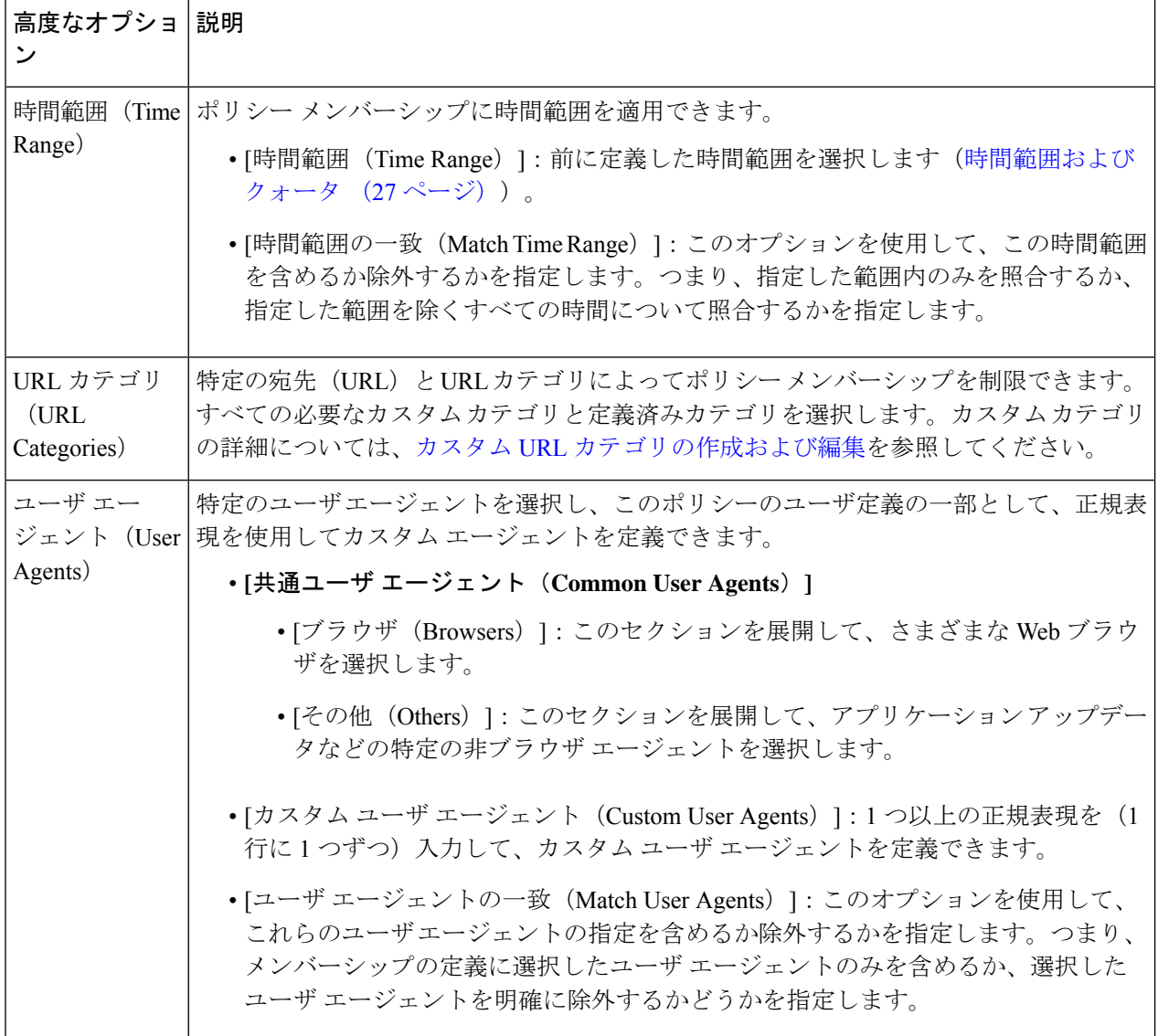

#### ポリシーのセキュリティ グループ タグの追加と編集

ポリシーの特定の識別プロファイルに割り当てられているセキュリティグループタグ(SGT) のリストを変更するには、[ポリシーの追加または編集(Add/EditPolicy)] ページの [選択され たグループとユーザ(Selected Groups and Users)] リストで、[ISEセキュリティグループタグ (ISE Secure Group Tags)] ラベルの後ろのリンクをクリックします。(ポリシーの作成 (8 ページ) を参照。)このリンクは、[タグが未入力(No tags entered)] または現在割り当てら れているタグのリストです。リンクをクリックすると [セキュリティグループタグの追加また は編集 (Add/Edit Group) 1ページが開きます。

現在このポリシーに割り当てられているSGTが[承認済みセキュリティグループタグ(Authorized Secure Group Tags)] セクションに表示されます。接続されている ISE サーバから使用可能な

すべての SGT が、[セキュリティグループタグの検索(Secure Group Tag Search)] セクション に表示されます。

- ステップ **1** [承認済みセキュリティグループタグ(Authorized Secure Group Tags)] リストに 1 つ以上の SGT を追加す るには、[セキュリティグループタグの検索(Secure Group Tag Search)] セクションに必要事項を入力し、 [追加(Add)] をクリックします。
	- すでに追加されている SGT が緑色で強調表示されます。この利用可能な SGT のリストか ら特定の SGT を検索するには、[検索(Search)] フィールドにテキスト文字列を入力しま す。 (注)
		- Secure Web Applianceが ISE/ISE-PIC に接続されている場合、ISE/ISE-PIC からのデフォルト SGTも表示されます。これらのSGTには割り当てられたユーザがありません。正しいSGT を選択したことを確認してください。
- ステップ **2** [承認済みセキュリティグループタグ(Authorized Secure Group Tags)] リストから 1 つ以上の SGT を削除 するには、削除するエントリを選択し、[削除 (Delete) ] をクリックします。
- ステップ **3** [完了(Done)] をクリックして、[グループの追加または編集(Add/Edit Group)] ページに戻ります。

#### 次のタスク

#### 関連項目

- 時間範囲およびクォータ (27 ページ)
- ポリシーでのクライアント アプリケーションの使用 (26 ページ)

#### ルーティングポリシーへのルーティング先と **IP** スプーフィングプロファイルの追加

ルーティングポリシーにルーティング先と IP スプーフィングプロファイルを設定することに よって、Web プロキシが Web トラフィックを転送し、送信元 IP アドレスを要求する方法を設 定できます。

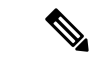

(注)

- デフォルトでは、アップストリーム プロキシ グループがアプライアンス上に設定されて いない場合でも、グローバル ルーティング ポリシーは有効になります。
	- IPスプーフィングプロファイルはルーティング先とは関連がないため、個別に設定できま す。
	- ルーティングポリシーは、アップストリームプロキシを設定せずに有効にすることができ ます。

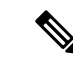

- セキュリティ管理アプライアンスでルーティングポリシーのアップストリームプロキシグルー プを設定するには、SecureWebApplianceのコンフィギュレーションファイルを保存し、セキュ リティ管理アプライアンスにインポートします。それ以外の場合は、セキュリティ管理アプラ イアンスはアップストリームプロキシを「見つかりませんでした(Not Found)」として表示 し、設定のプッシュ後にルーティングポリシーを無効にします。 (注)
- ステップ **1** [Web Security Manager] > [ルーティングポリシー(Routing Policies)] を選択します。
- ステップ **2** [ルーティングポリシー(RoutingPolicies)]ページで、アップストリームプロキシグループを設定するルー ティングポリシーの [ルーティング先(Routing Destination )] 列の下にあるリンクをクリックします。
- ステップ **3** 選択したポリシーに適したアップストリーム プロキシ グループを次から選択します。

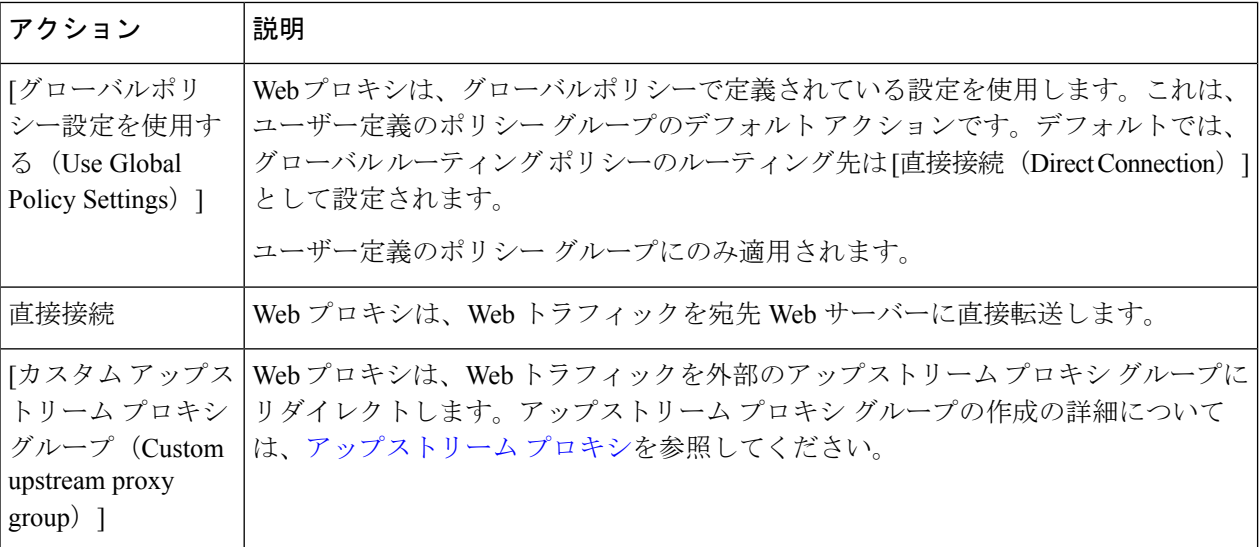

- ステップ **4** [ルーティングポリシー(RoutingPolicies)]ページで、IPスプーフィングプロファイルを設定するルーティ ングポリシーの [IP スプーフィング(IP Spoofing)] 列の下にあるリンクをクリックします。
- ステップ **5** 選択したポリシーに適した IP スプーフィングプロファイルを次から選択します。

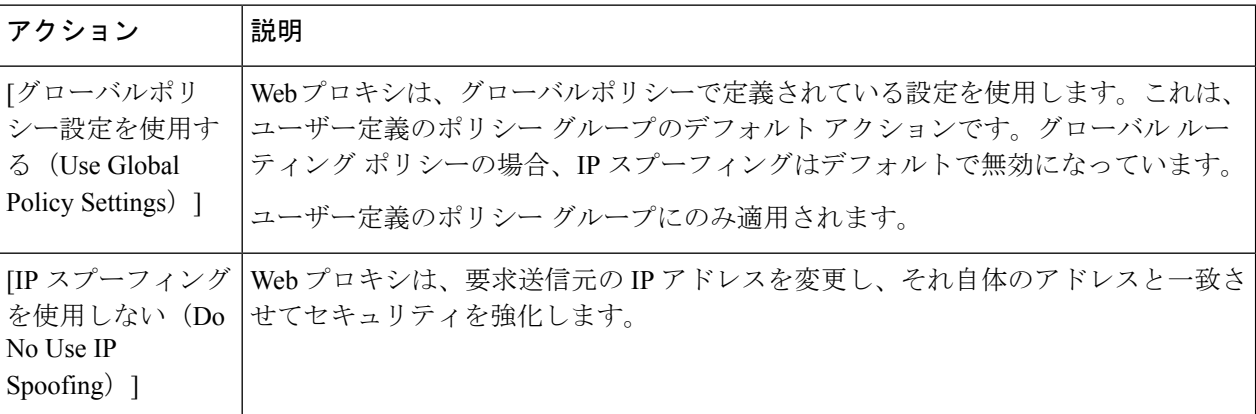

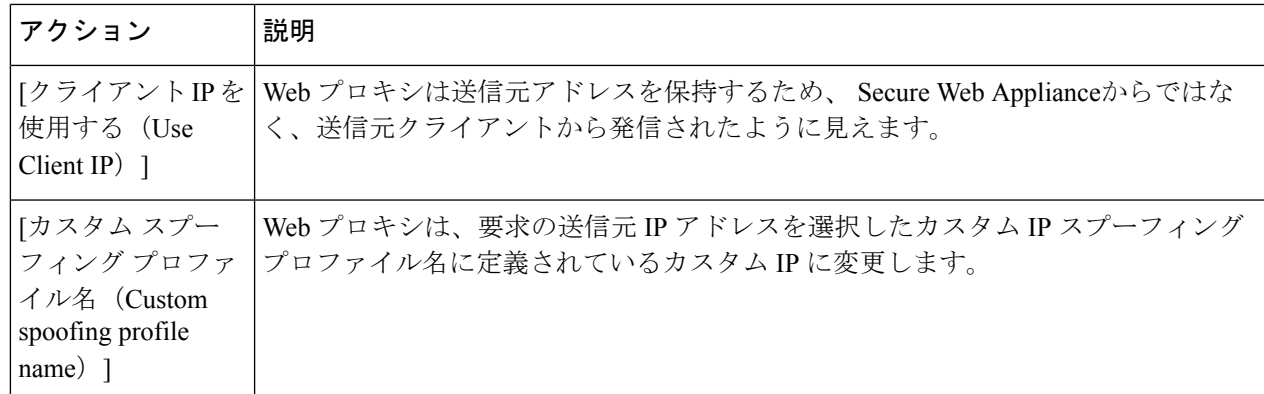

ステップ **6** 変更を [実行(Submit)] して [確定する(Commit)] します。

#### 次のタスク

関連項目

- [アップストリーム](wsa-userguide-14-5_chapter2.pdf#nameddest=unique_29) プロキシ
- Web プロキシの IP [スプーフィング](wsa-userguide-14-5_chapter5.pdf#nameddest=unique_122)

# ポリシーの設定

ポリシーテーブルの各行はポリシー定義を表し、各列にはそのポリシー要素の設定ページへの リンクが含まれています。

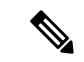

以下のポリシー設定コンポーネントについて、URLフィルタリングのみを使用して「警告」オ プションを指定できます。 (注)

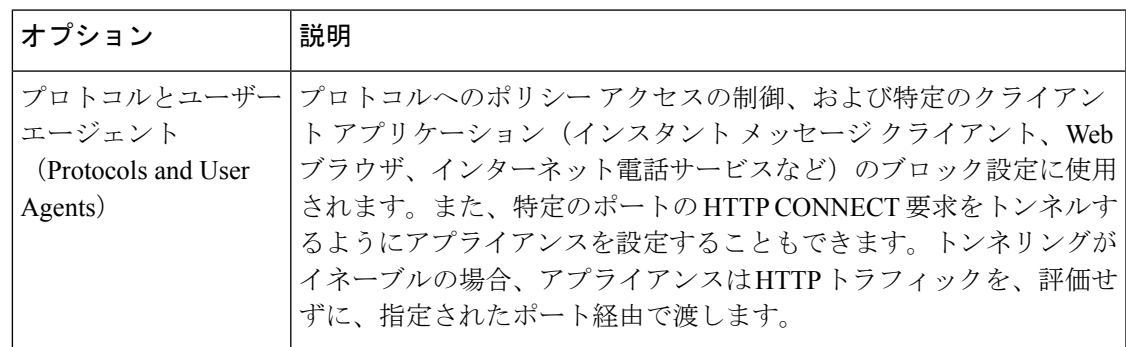

I

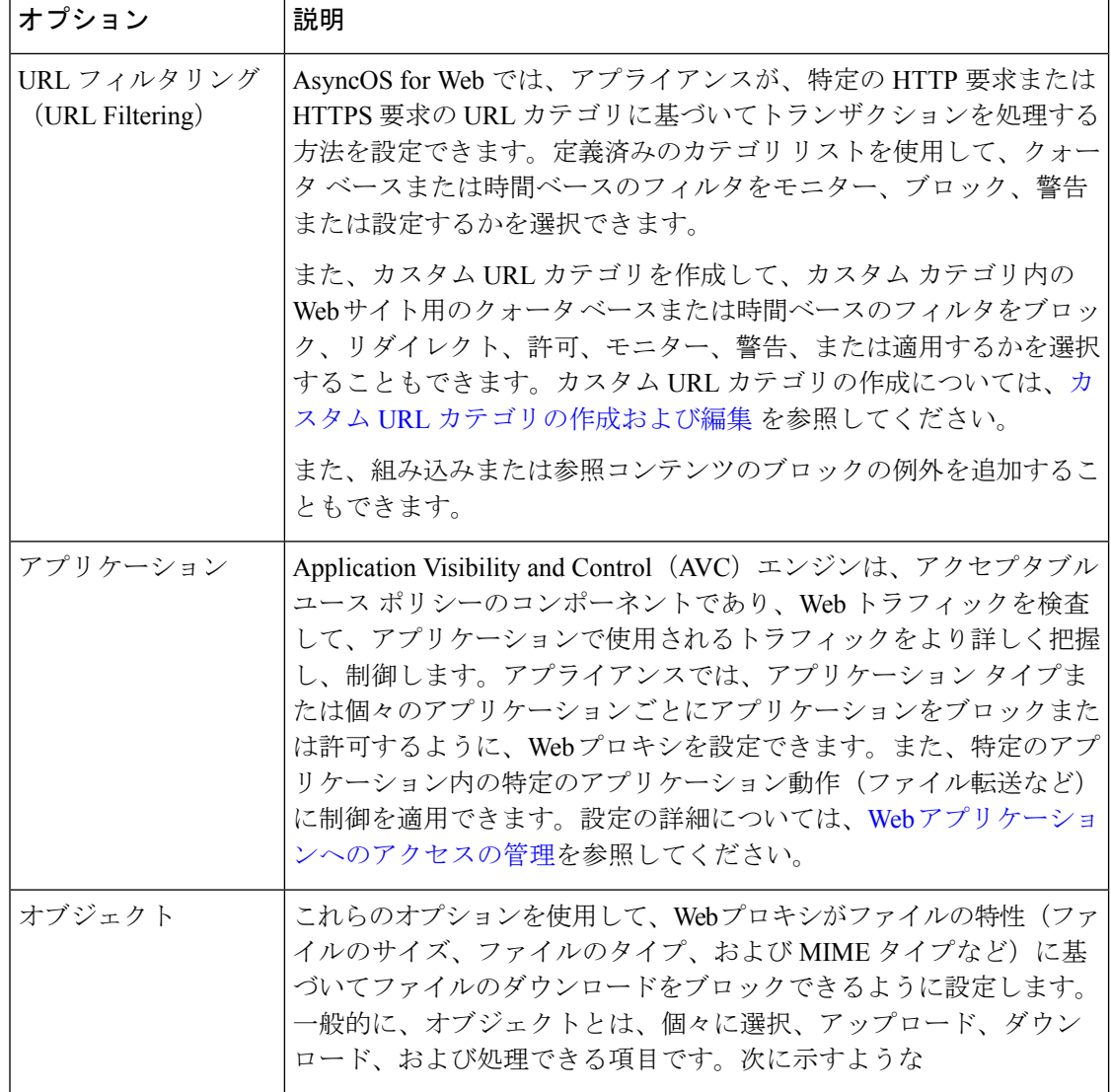

Ι

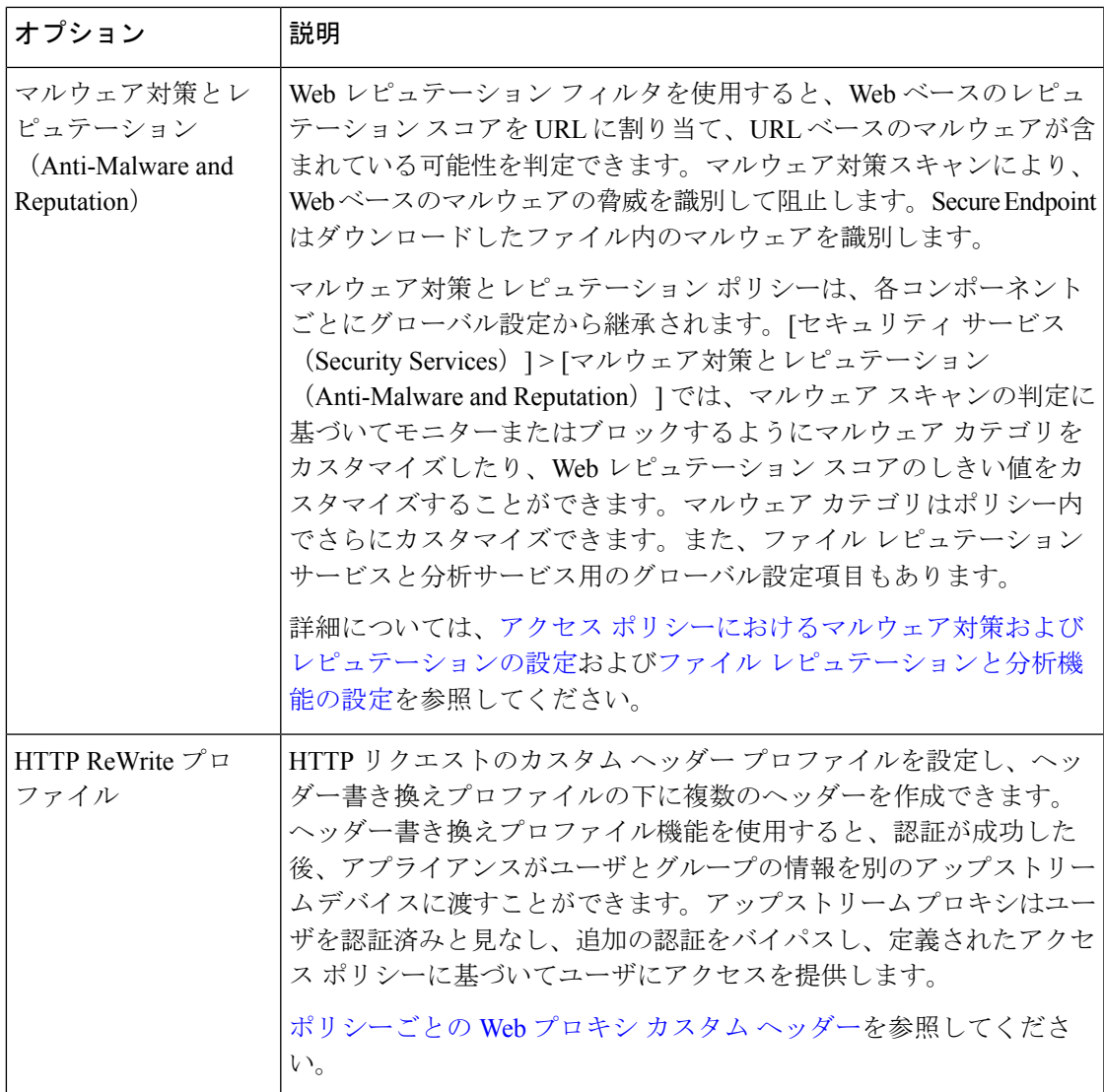

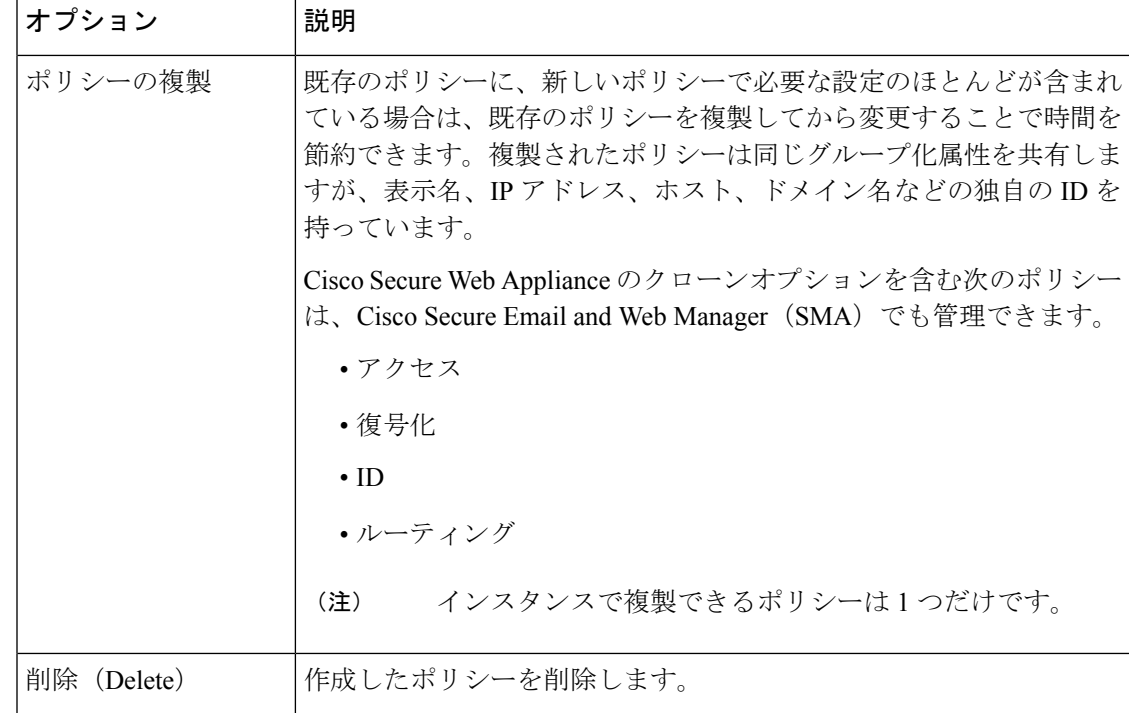

### アクセス ポリシー:オブジェクトのブロッキング

[アクセス ポリシー:オブジェクト(Access Policies: Objects)] ページのオプションを使用し て、ファイル サイズ、ファイル タイプ、MIME タイプなどのファイル特性に基づきファイル のダウンロードをブロックできます。オブジェクトとは一般的に、個々に選択、アップロー ド、ダウンロード、および処理できる項目を指します。

個々のアクセス ポリシー、およびグローバル ポリシーによって、さまざまなオブジェクト タ イプをブロック対象に指定できます。これらのオブジェクトタイプには、アーカイブ、ドキュ メント タイプ、実行可能コード、Web ページ コンテンツなどが含まれます。

- **ステップ1** [アクセス ポリシー(Access Policies)] ページ([Web セキュリティ マネージャ(Web Security Manager)] > [アクセス ポリシー(Access Policies)])で、編集対象のポリシーを表す行の [オブジェクト(Objects)] 列にあるリンクをクリックします。
- ステップ **2** このアクセス ポリシーでブロックするオブジェクトのタイプを選択します。
	- [グローバルポリシーオブジェクトブロック設定を使用(Use GlobalPolicy ObjectsBlockingSettings)]: このポリシーでは、グローバルポリシーに対して定義されているオブジェクトブロック設定を使用し ます。これらの設定は、読み取り専用モードで表示されます。設定を変更するには、グローバル ポリ シーの設定を編集します。
	- [カスタムオブジェクトブロック設定の定義(DefineCustom ObjectsBlockingSettings)]:このポリシー のすべてのオブジェクト ブロック設定を編集できます。
- [このポリシーのオブジェクト ブロックを無効にする(Disable Object Blocking for this Policy)]:この ポリシーのオブジェクトブロックを無効にします。オブジェクトブロックのオプションは表示されま せん。
- ステップ **3** 前のステップで [カスタム オブジェクト ブロック設定の定義(Define Custom Objects Blocking Settings)] を 選択した場合、[アクセス ポリシー:オブジェクト(Access Policies: Objects)] ページで、必要に応じてオ ブジェクト ブロックのオプションをオフにします。

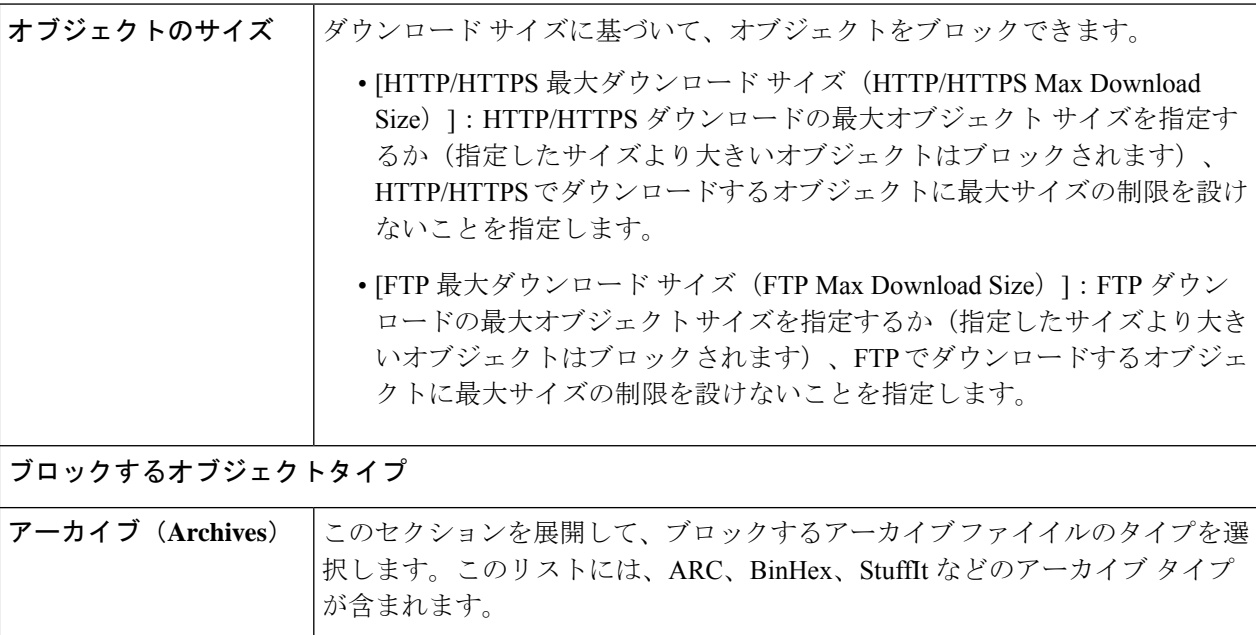

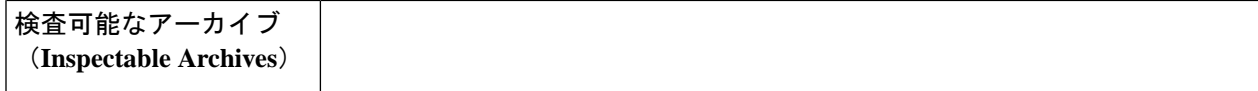

このセクションを展開して、検査可能なアーカイブファイルの特定のタイプを [許可(Allow)]、[ブロック(Block)]、または[検査(Inspect)]します。検査 可能なアーカイブとは、 Secure Web Appliance により各ファイルのコンテンツ を検査し、ファイル タイプ ブロック ポリシーを適用できるアーカイブファイ ル(圧縮ファイル)のことです。検査可能なアーカイブ タイプには、7zip、 Microsoft CAB、RAR、TAR などが含まれます。

アーカイブの検査には、以下のことが適用されます。

- [検査 (Inspect) 1とマークされたアーカイブタイプだけが展開されて検査 されます。
- 一度に検査できるアーカイブは1つだけです。同時に検査可能なアーカイ ブが他にある場合でも、それらのアーカイブは検査されません。
- •検査されるアーカイブに、現在のポリシーで[ブロック (Block) ]アクショ ンが割り当てられているファイルタイプが含まれる場合、許可されるファ イル タイプが含まれているとしても、アーカイブ全体がブロックされま す。
- サポートされないアーカイブ タイプが含まれる検査対象アーカイブは、 「スキャン不可(unscannable)」としてマークされます。ブロック対象の アーカイブタイプが含まれている場合、アーカイブはブロックされます。
- パスワード保護された暗号化アーカイブはサポートされないため、「ス キャン不可(unscannable)」としてマークされます。
- 検査可能なアーカイブが不完全であるか破損している場合、「スキャン不 可(unscannable)」としてマークされます。
- [マルウェア対策とレピュテーション(Anti-Malware and Reputation)] グ ローバル設定に指定された [DVS エンジン オブジェクト スキャンの制限 (DVS Engine Object Scanning Limits)] の値は、検査可能なアーカイブの サイズにも適用されます。指定されたサイズを超えているオブジェクト は、「スキャン不可(unscannable)」としてマークされます。このオブ ジェクトサイズ制限については[、マルウェア対策とレピュテーションフィ](wsa-userguide-14-5_chapter14.pdf#nameddest=unique_367) [ルタの有効化](wsa-userguide-14-5_chapter14.pdf#nameddest=unique_367)を参照してください。
- 「スキャン不可 (unscannable)」としてマークされた検査可能なアーカイ ブは、アーカイブ全体がブロックされるか、許可されるかのいずれかで す。
- カスタムの MIME タイプをブロックするようにアクセス ポリシーが設定 されており、アーカイブ検査が有効になっている場合。
	- アプライアンスがカスタム MIME タイプのファイルを Content-Type ヘッダーの一部として直接ダウンロードしようとすると、アクセスが ブロックされます。
	- 同じファイルがZIP/アーカイブファイルの一部である場合、アプライ アンスはアーカイブを検査し、独自の MIME 評価に基づいて MIME

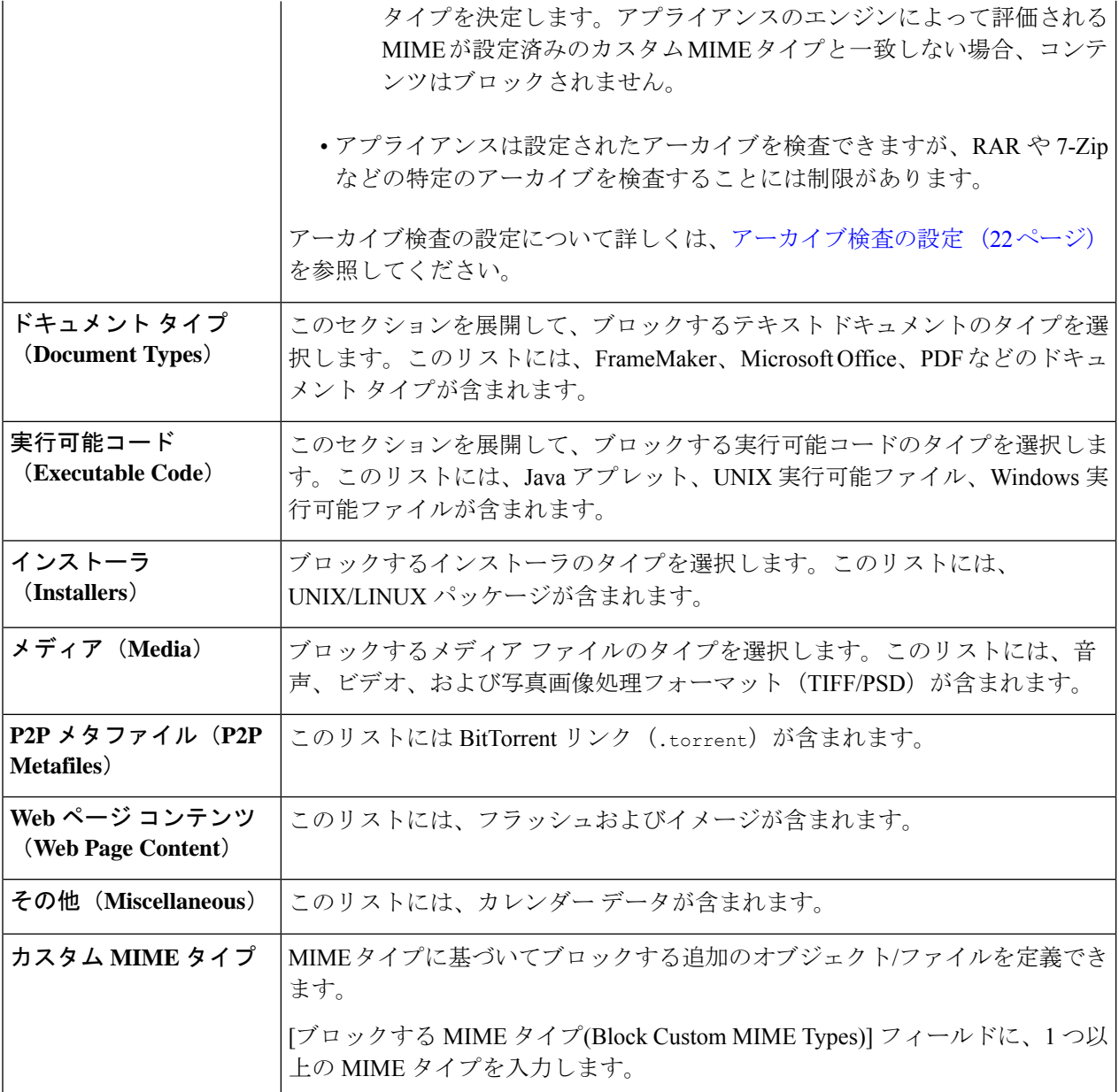

ステップ **4 [**送信(**Submit**)**]** をクリックします。

### アーカイブ検査の設定

個々のアクセスポリシーで、特定のタイプの検査可能なアーカイブを許可、ブロック、または 検査することができます。検査可能なアーカイブとは、 Secure Web Appliance により各ファイ ルのコンテンツを検査し、ファイル タイプ ブロック ポリシーを適用できるアーカイブファイ ル(圧縮ファイル)のことです。個々のアクセスポリシーでアーカイブ検査を設定する方法に

ついて詳しくは、アクセス ポリシー: オブジェクトのブロッキング (18ページ) を参照して ください。

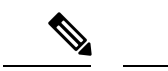

アーカイブ検査では、ネストされたオブジェクトがディスクに書き込まれて検査されます。 ファイルの検査で使用可能なディスク容量は、随時 1 GB です。このディスク使用量の最大サ イズを超えるアーカイブ ファイルは、「スキャン不可(unscannable)」としてマークされま す。 (注)

Secure Web Appliance の [使用許可コントロール (Acceptable Use Controls) ] ページには、シス テム全体の検査可能なアーカイブ設定が表示されます。これらの設定は、アクセスポリシーで アーカイブの抽出と検査が有効にされている場合は常にアーカイブに適用されます。

- **ステップ1** [セキュリティ サービス(Security Services)] > [使用許可コントロール(Acceptable Use Controls)] を選択 します。
- ステップ **2** [アーカイブ設定の編集(Edit Archives Settings)] ボタンをクリックします。
- ステップ **3** 必要に応じて、検査可能なアーカイブ設定を編集します。
	- [カプセル化されたアーカイブの最大抽出数(Maximum Encapsulated Archive Extractions)]:抽出して検 査する「カプセル化」されたアーカイブの最大数。つまり、他の検査可能なアーカイブが含まれるアー カイブを検査する最大深さです。カプセル化されたアーカイブとは別のアーカイブ ファイルに含まれ るアーカイブのことです。有効な値は 0 ~ 5 です。深さは、最初にネストされているファイルを 1 と してカウントされます。

外部アーカイブ ファイルは値ゼロのファイルと見なされます。このネストの最大値を超えるファイル がアーカイブに含まれている場合、アーカイブは「スキャン不可(unscannable)」としてマークされ ます。この設定はパフォーマンスに影響を与えることに注意してください。

• [検査できないアーカイブをブロック(Block Uninspectable Archives)]:このオプションをオンにする と、 Secure Web Appliance は展開して検査できなかったアーカイブをブロックします。

ステップ **4** 変更を送信して確定します([送信(Submit)] と [変更を確定(Commit Changes)])。

# トランザクション要求のブロック、許可、リダイレクト

Webプロキシは、トランザクション要求のグループ用に作成されたポリシーに基づいて、Web トラフィックを制御します。

- **[**許可(**Allow**)**]**。Web プロキシは、中断のない接続を許可します。許可された接続は、 DVS エンジンによってスキャンされていない可能性があります。
- **[**ブロック(**Block**)**]**。Webプロキシは、接続を許可せず、ブロックの理由を説明するエン ド ユーザー通知ページを表示します。

• リダイレクト。Webプロキシは、最初に要求された宛先サーバーへの接続を許可せず、指 定された別の URL に接続します(アクセス [ポリシーでのトラフィックのリダイレクト](wsa-userguide-14-5_chapter10.pdf#nameddest=unique_325)を 参照)。

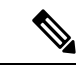

上記のアクションは、Web プロキシがクライアント要求に対して実行する最終アクションで す。アクセス ポリシーに対して設定できるモニター アクションは最終アクションではありま せん。 (注)

通常、トラフィックは、トランスポートプロトコルに基づいて、さまざまなタイプのポリシー により制御されます。

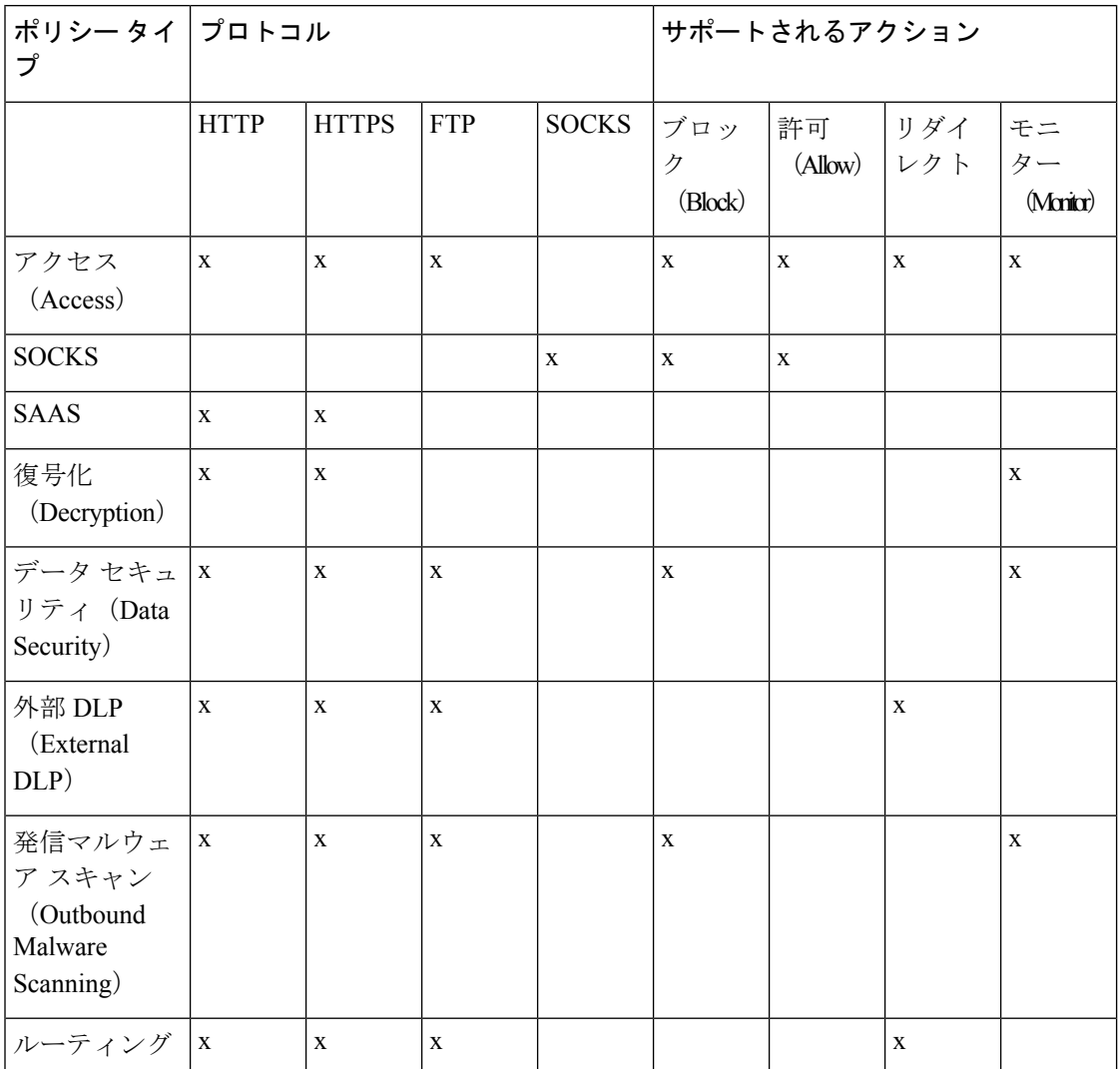

(注) 復号化ポリシーはアクセス ポリシーに優先します。

次の図に、Web プロキシが特定のアクセス ポリシーを要求に割り当てた後に、その要求で実 行するアクションを決定する方法を示します。宛先サーバーの Web レピュテーション スコア が評価されるのは 1 回だけですが、その結果は、決定フローの 2 つのポイントで適用されま す。

図 **3 :** アクセス ポリシーのアクションの適用

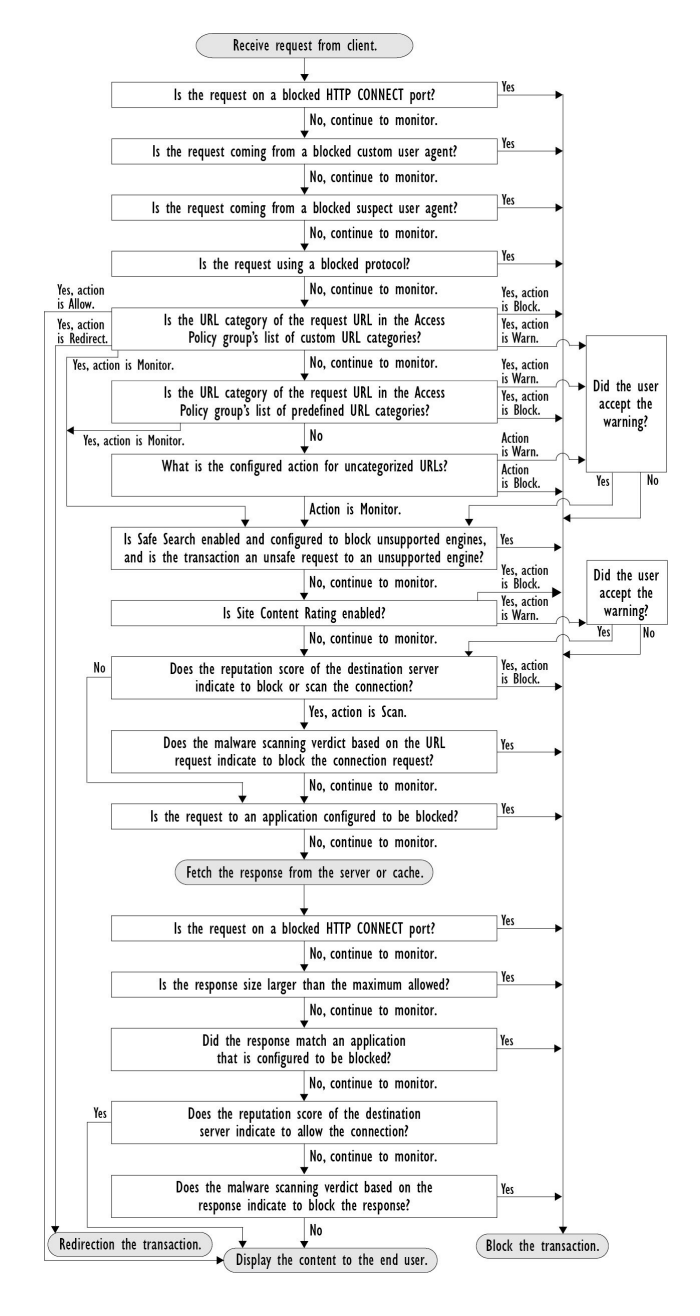

# クライアント アプリケーション

### クライアント アプリケーションについて

クライアント アプリケーション (Web ブラウザなど)は要求を行うために使用されます。ク ライアント アプリケーションに基づいてポリシー メンバーシップを定義し、制御設定を指定 してクライアントアプリケーションの認証を免除することがきます。これは、アプリケーショ ンがクレデンシャルの入力を要求できない場合に役立ちます。

### ポリシーでのクライアント アプリケーションの使用

#### クライアント アプリケーションによるポリシー メンバーシップの定義

- ステップ **1** [Web セキュリティ マネージャ(Web Security Manager)] メニューからポリシー タイプを選択します。
- ステップ **2** ポリシー テーブル内のポリシー名をクリックします。
- ステップ **3** [詳細設定(Advanced)] セクションを展開して、[クライアントアプリケーション(Client Applications)] フィールド内のリンクをクリックします。
- ステップ **4** クライアント アプリケーションを 1 つ以上定義します。

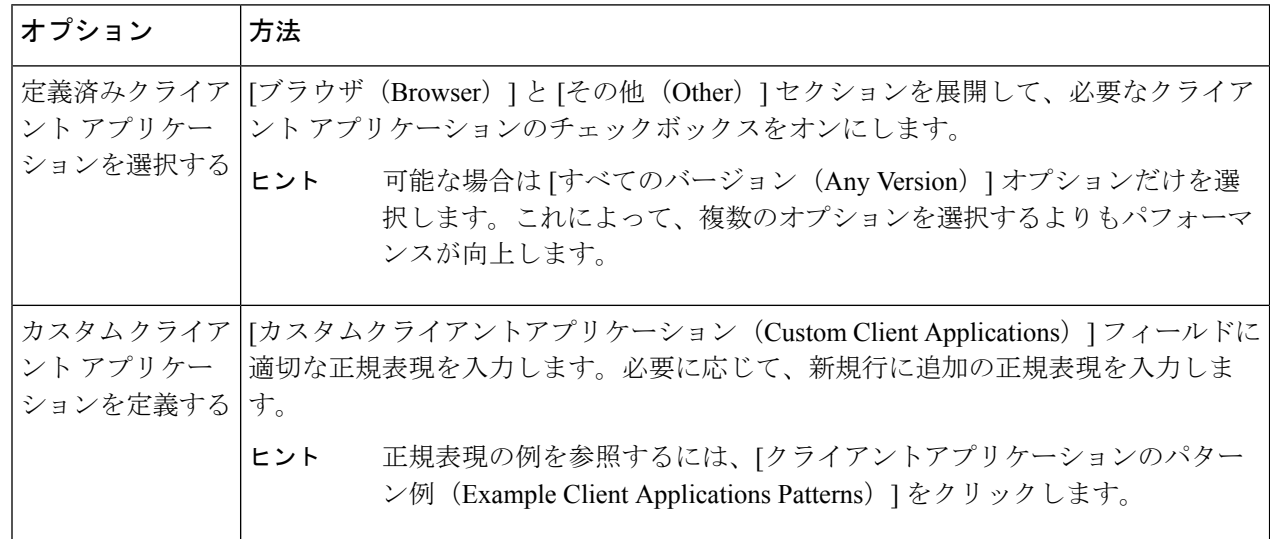

ステップ **5** (任意)定義したクライアント アプリケーション以外のすべてのクライアント アプリケーションにポリ シー メンバーシップを基づかせるには、[選択したクライアント アプリケーション以外のすべてに一致 (Match All Except The Selected Client Applications Definitions)] オプション ボタンをクリックします。 ステップ6 [完了 (Done) 1をクリックします。

クライアント アプリケーションによるポリシー制御設定の定義

- ステップ **1** [Webセキュリティマネージャ(Web Security Manager)] メニューからポリシー タイプを選択します。
- ステップ **2** ポリシー テーブルで必要なポリシー名を検索します。
- ステップ **3** 同じ行の [プロトコルとクライアントアプリケーション(Protocols and Client Applications)] 列のセル リン クをクリックします。
- ステップ **4** [プロトコルおよびクライアントアプリケーション設定の編集(EditProtocols andClient ApplicationsSettings)] ペインのドロップダウン リストから、[カスタム設定を定義 (Define Custom Settings) ] を選択します(ま だ設定していない場合)。
- ステップ **5** 定義するクライアント アプリケーションに対応する [カスタムクライアントアプリケーション(Custom ClientApplications)]フィールドに正規表現を入力します。必要に応じて、新規行に追加の正規表現を入力 します。
	- 正規表現の例を参照するには、[クライアント アプリケーションのパターン例(Example Client Application Patterns)] をクリックします。 ヒント

ステップ **6** 変更を送信し、保存します。

### 認証からのクライアント アプリケーションの除外

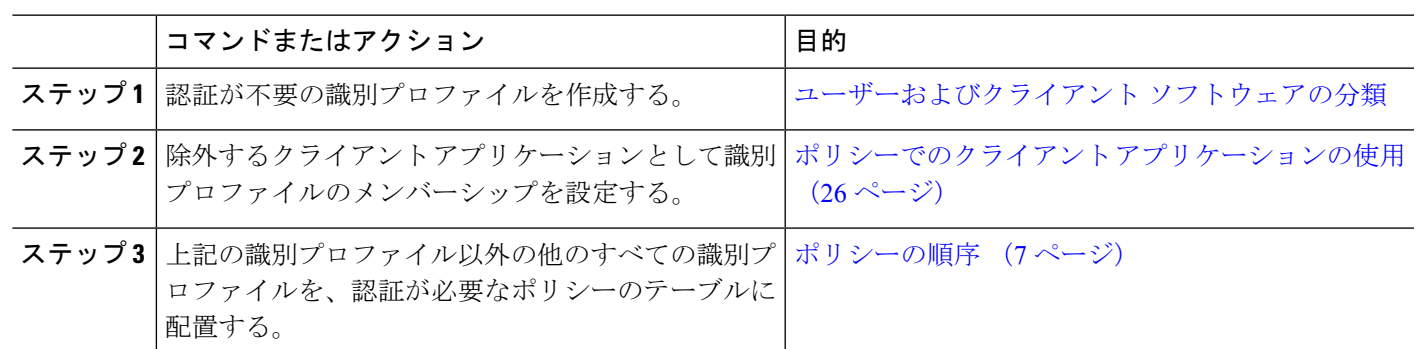

手順

## 時間範囲およびクォータ

ユーザがアクセスできる時間、ユーザの最大接続時間またはデータ量(「帯域幅クォータ」) を制限するために、アクセスポリシーおよび復号ポリシーに時間範囲、時間クォータ、ボリュー ム クォータを適用できます。

- ポリシーおよび使用許可コントロールの時間範囲 (28 ページ)
- 時間およびボリューム クォータ (29 ページ)

### ポリシーおよび使用許可コントロールの時間範囲

時間範囲によって、ポリシーおよび使用許可コントロールを適用する期間を定義します。

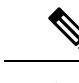

- 時間範囲を使用して、ユーザ認証が必要な時間帯を定義することはできません。認証要件は識 別プロファイルで定義されますが、時間範囲はサポートされません。 (注)
	- 時間範囲の作成 (28 ページ)

#### 時間範囲の作成

- ステップ **1** [Web セキュリティマネージャ(Web Security Manager)] > [時間範囲およびクォータの定義(Define Time Ranges and Quotas)] を選択します。
- ステップ **2** [時間範囲の追加(Add Time Range)] をクリックします。
- ステップ **3** 時間範囲の名前を入力します。
- ステップ **4** [タイム ゾーン(Time Zone)] のオプションを選択します。
	- [アプライアンスのタイムゾーン設定を使用(Use Time Zone Setting from Appliance)] Secure Web Applianceと同じタイムゾーンを使用します。
	- [この時間範囲のタイムゾーンを指定(Specify Time Zone forthis TimeRange)]-[GMTオフセット(GMT Offset) 1として、またはその国の地域、国、および特定のタイムゾーンとして、異なるタイム ゾーン を定義します。
- ステップ **5** 1 つ以上の [曜日(Day of Week)] チェックボックスをオンにします。
- ステップ6 [時刻 (Time of Day) ] のオプションを選択します。
	- [終日 (All Day) 1 24 時間中使用できます。
	- [開始 (From) ] と [終了 (To) ] 特定の時間範囲を定義します。HH:MM (24 時間形式) で開始時刻 と終了時刻を入力します。
	- 各時間範囲は、開始時刻と終了時刻の境界を定義します。たとえば、8:00 ~ 17:00 を入力する 場合、8:00:00 ~ 16:59:59 に一致しますが 17:00: 00 には一致しません。深夜は、開始時刻が 00:00、終了時刻が 24:00 として指定する必要があります。 ヒント

ステップ1 変更を送信し、保存します。

### 時間およびボリューム クォータ

クォータを使用すると、与えられたデータ量と時間を使い切るまで、個々のユーザはインター ネット リソース(またはインターネット リソース クラス)にアクセスできます。AsyncOS は、HTTP、HTTPS、FTP トラフィックに定義されたクォータを適用します。

ユーザが時間またはボリューム クォータに達すると、AsyncOS は最初に警告を表示し、次に ブロック ページを表示します。

時間およびボリューム クォータの使用について、以下の点に注意してください。

• AsyncOS が透過モードで展開され、HTTPS プロキシがディセーブルの場合、ポート 443 ではリッスンされず、要求はドロップされます。これは標準の動作です。AsyncOSが明示 モードで展開されている場合は、アクセス ポリシーにクォータを設定できます。

HTTPS プロキシがイネーブルの場合、要求に対して実行可能なアクションは、パスス ルー、復号、ドロップ、またはモニタとなります。全般的に、復号ポリシーのクォータは パススルー カテゴリにのみ適用されます。

パススルーの場合は、トンネル トラフィックのクォータを設定するオプションもありま す。アクセスポリシーで設定したクォータは復号トラフィックに適用されるため、復号で はこのオプションは使用できません。

- URL フィルタリングがディセーブルの場合やキーが使用できない場合、AsyncOS は URL のカテゴリを識別できず、[アクセス ポリシー(Access Policy)] > [URL フィルタリング (URLFiltering)]ページは無効になります。したがって、クォータを設定するには、機能 キーが存在し、アクセプタブル ユース ポリシーがイネーブルになっている必要がありま す。
- Facebook や Gmail など、多くの Web サイトでは自動アップデートが頻繁に起こります。 使用していないブラウザ ウィンドウやタブでこのような Web サイトを開いたままにして おくと、ユーザの時間およびボリューム クォータが消費され続けます。
- プロキシを再起動すると、ハイパフォーマンスモードは次のようになります。
	- [有効(Enabled)]-時間とボリュームのクォータはリセットされません。クォータは、 設定された時間に基づいて 24 時間以内に自動的に 1 回リセットされます。
	- [無効(Disabled)]-時間とボリュームのクォータがリセットされます。クォータは自 動的に 24 時間以内にリセットされるため、リセットの影響が残るのは現在時刻から 24時間のみです。設定の変更またはプロキシプロセスのクラッシュが原因でプロキシ が再起動する場合があります。
- decrypt-for-EUN オプションがイネーブルの場合でも、HTTPS に対して EUN ページ(警告 とブロックの両方)を表示できません。

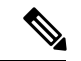

複数のクォータを特定のユーザに適用した場合は、常に最も制限が厳しいクォータが適用され ます。 (注)

• ボリューム クォータの計算 (30 ページ)

- 時間クォータの計算 (30 ページ)
- 時間、ボリューム、および帯域幅のクォータの定義 (30 ページ)

#### ボリューム クォータの計算

ボリューム クォータの計算方法は次のとおりです。

- HTTP および復号された HTTPS トラフィック:HTTP 要求と応答の本文がクォータの上限 に対してカウントされます。要求ヘッダーと応答ヘッダーは上限に対してカウントされま せん。
- トンネルトラフィック(トンネル化HTTPSを含む):AsyncOSは、トンネル化トラフィッ クをクライアントからサーバに(およびその逆に)移動するだけです。トンネル化トラ フィックのデータ量全体が、クォータの上限に対してカウントされます。
- FTP:制御接続トラフィックはカウントされません。アップロードおよびダウンロードさ れたファイルのサイズは、クォータの上限に対してカウントされます。

クライアント側のトラフィックのみがクォータの上限に対してカウントされます。応答がキャッ シュから送信された場合でもクライアント側のトラフィックが生成されるため、キャッシュさ れたコンテンツも上限に対してカウントされます。 (注)

#### 時間クォータの計算

時間クォータの計算方法は次のとおりです。

- HTTP および復号された HTTPS トラフィック:同じ URL カテゴリへの各接続時間(確立 から切断まで)に1分を加えた時間が、時間クォータの上限に対してカウントされます。 1 分以内に同じ URL カテゴリに対して複数の要求が行われた場合、それらは 1 つの連続 セッションとしてカウントされ、セッションの最後(つまり、少なくとも1分の「沈黙」 の後)にのみ1分が追加されます。
- •トンネルトラフィック(トンネル化 HTTPS を含む):トンネルの実際の期間(確立から 切断まで)が、クォータの上限に対してカウントされます。複数の要求に対する上記の計 算は、トンネル化トラフィックにも適用されます。
- FTP: FTP 制御セッションの実際の期間(確立から切断まで)が、クォータの上限に対し てカウントされます。複数の要求に対する上記の計算は、FTPトラフィックにも適用され ます。

#### 時間、ボリューム、および帯域幅のクォータの定義

#### 始める前に

- [セキュリティサービス(Security Services)] > [使用許可コントロール(Acceptable Use Controls)] に移動し、使用許可コントロールをイネーブルにします。
- 毎日の制限としてクォータを適用しない場合は、時間範囲を定義します。
- ステップ1 [Web セキュリティマネージャ (Web Security Manager) ] > [時間範囲およびクォータの定義 (Define Time Ranges and Quotas) 1に移動します。
- ステップ **2** [クォータの追加(Add Quota)] をクリックします。
- ステップ **3** [クォータ名(Quota Name)] に一意のクォータ名を入力します。
- ステップ **4** 時間とボリュームのクォータを毎日リセットするには、[毎日このクォータをリセットする時刻(Reset this quota daily at)]、および [毎日時間とボリュームのクォータをリセットする時刻(Reset Time and Volume quota daily at)] を選択し、フィールドに 12 時間形式で時刻を入力し、メニューから [AM] または [PM] を 選択します。または、[事前定義された時間範囲プロファイルを選択します (Select a predefined time range profile)] を選択します。
	- (注) リセットクォータオプションを使用しても、設定した帯域幅クォータ値はリセットされません。
- ステップ **5** 時間クォータを設定するには、[時間クォータTime Quota] チェックボックスをオンにして、[時間(hrs)] メニューから時間数を、[分(mins)] メニューから分数を選択し、0 分(常にブロック)から 23 時間 59 分 までの時間数を設定します。
- ステップ **6** ボリューム クォータを設定するには、フィールドに数字を入力し、メニューから [KB](キロバイト)、 [MB](メガバイト)、または [GB](ギガバイト)を選択します。
- ステップ7 帯域幅クォータを設定するには、フィールドに数値を入力し、メニューから[Kbps](キロバイト/秒)、ま たは [Mbps](メガバイト/秒)を選択します。
	- 帯域幅クォータは、アクセスポリシーでのみ設定できます。ただし、同じアクセスポリシーに、URL 帯域幅クォータと全体的な Web アクティビティクォータの両方を設定することはできません。
	- 全体的な帯域幅制限または AVC 帯域幅制限が有効になっている場合、またはその逆の場合、帯域幅 クォータは設定できません。
	- キャッシュされたコンテンツも帯域幅クォータで考慮されます。
	- 復号またはCDSポリシーにマッピングされている既存の時間またはボリュームクォータのプロファイ ルに帯域幅クォータを追加することはお勧めしません。

クォータプロファイルは編集できますが、復号およびCDSポリシーに帯域幅クォータを設定すること はできません。

AsyncOS リリース 14.5 にアップグレードする前に帯域幅クォータが設定されたすべてのクォー タプロファイルを削除します。 (注)

#### 次のタスク

(任意)[セキュリティ サービス(Security Services)] > [エンドユーザ通知(End-User Notification)] に移動し、クォータ用のエンドユーザ通知を設定します。

ステップ **8** [送信(Submit)]をクリックし、次に[変更を確定(CommitChanges)]をクリックして変更を適用します。 または、[キャンセル (Cancel) ] をクリックして変更を破棄します。

# **URL** カテゴリによるアクセス制御

対応するWebサイトのカテゴリに基づいて、Web要求を識別してアクションを実行できます。 Secure Web Applianceには、多数の定義済み URL カテゴリ (Web ベースの電子メールなど) が 用意されています。

定義済みのカテゴリおよびそれらに関連付けられている Web サイトは、 Secure Web Appliance に搭載されているフィルタリングデータベースで定義されます。これらのデータベースは、 Cisco によって自動的に最新の状態に維持されます。指定したホスト名と IP アドレスに対して カスタム URL カテゴリを作成することもできます。

URLカテゴリは、要求を識別するポリシーを除くすべてのポリシーで使用できます。また、要 求にアクションを適用するポリシー(アクセス、暗号化 HTTPS 管理、データ セキュリティ) でも使用できます。

カスタムURLカテゴリの作成については、カスタムURL[カテゴリの作成および編集](wsa-userguide-14-5_chapter10.pdf#nameddest=unique_227)を参照し てください。

#### **URL** カテゴリによる **Web** 要求の識別

#### 始める前に

- 使用許可コントロールを有効にします(URL フィルタリング [エンジンの設定を](wsa-userguide-14-5_chapter10.pdf#nameddest=unique_309)参照)。
- (任意)カスタム URL カテゴリを作成します(カスタム URL [カテゴリの作成および編集](wsa-userguide-14-5_chapter10.pdf#nameddest=unique_227) を参照)。
- ステップ1 [Webセキュリティマネージャ (Web Security Manager) |メニューからポリシー タイプ (SaaS 以外) を選択 します。
- ステップ2 ポリシーテーブル内のポリシー名をクリックします(または新しいポリシーを追加します)。
- ステップ **3** [詳細設定(Advanced)] セクションを展開して、[URLカテゴリ(URL Categories)] フィールド内のリンク をクリックします。
- ステップ **4** Web 要求の識別に使用する URL カテゴリに対応する [追加(Add)] 列のセルをクリックします。この操作 を、カスタム URL カテゴリと定義済み URL カテゴリのリストに対して実行します。
- ステップ5 [完了 (Done) 1をクリックします。
- ステップ **6** 変更を送信し、保存します。

### **URL** カテゴリによる **Web** 要求へのアクション

始める前に

• 使用許可コントロールを有効にします(URL フィルタリング [エンジンの設定を](wsa-userguide-14-5_chapter10.pdf#nameddest=unique_309)参照)。

• (任意) カスタム URL カテゴリを作成します(カスタム URL [カテゴリの作成および編集](wsa-userguide-14-5_chapter10.pdf#nameddest=unique_227) を参照)。

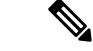

- ポリシー内で基準として URL カテゴリを使用している場合、同じポリシー内にアクションを 指定する際には、それらのカテゴリだけを使用できます。そのため、下記のオプションの一部 が異なっていたり、使用できないことがあります。 (注)
- ステップ **1** [Web セキュリティ マネージャ(Web Security Manager)] メニューから [アクセス ポリシー(Access Policies)]、[Cisco データ セキュリティ ポリシー(Cisco Data Security Policies)]、または [暗号化 HTTPS 管理(Encrypted HTTPS Management)] のいずれかを選択します。
- ステップ **2** ポリシー テーブルで必要なポリシー名を検索します。
- ステップ **3** 同じ行の [URLフィルタリング(URL Filtering)] 列のセル リンクをクリックします。
- ステップ **4** (任意)カスタム URL カテゴリを追加します。
	- a) [カスタムカテゴリの選択 (Select Custom Categories) ] をクリックします。
	- b) このポリシーに含めるカスタム URL カテゴリを選択して、[適用(Apply)] をクリックします。

URL フィルタリング エンジンでクライアント要求と照合するカスタム URL カテゴリを選択します。 URL フィルタリング エンジンは、クライアント要求と含まれているカスタム URL カテゴリを比較し ます。除外されたカスタム URL カテゴリは無視されます。URL フィルタリング エンジンは、定義済 みの URL カテゴリよりも前に、含まれているカスタム URL カテゴリとクライアント要求の URL を比 較します。

ポリシーに含まれているカスタムURLカテゴリは、[カスタムURLカテゴリのフィルタリング(Custom URL Category Filtering)] セクションに表示されます。

- ステップ **5** カスタムおよび定義済みの各 URL カテゴリのアクションを選択します。
	- 使用可能なアクションは、カスタムカテゴリと定義済みカテゴリとでは異なり、ポリシータイ プによっても異なります。 (注)
- ステップ **6** [分類されてないURL(Uncategorized URLs)] セクションで、定義済み URL カテゴリにもカスタム URL カ テゴリにも該当しない Web サイトへのクライアント要求に対して実行するアクションを選択します。

ステップ1 変更を送信し、保存します。

# リモートユーザー

- リモート ユーザーについて (34 ページ)
- リモート ユーザーの ID を設定する方法 (34 ページ)
- ASA のリモート ユーザー ステータスと統計情報の表示 (37 ページ)

### リモート ユーザーについて

Cisco AnyConnect セキュアモビリティはネットワーク境界をリモートエンドポイントまで拡張 し、 Secure Web Applianceにより提供される Web フィルタリングサービスの統合を実現しま す。

リモート ユーザーおよびモバイル ユーザーは Cisco AnyConnect Secure VPN (仮想プライベー ト ネットワーク)クライアントを使用して、適応型セキュリティ アプライアンス (ASA) と の VPN セッションを確立します。ASA は、IP アドレスとユーザー名によるユーザー識別情報 とともに、Web トラフィックを Secure Web Applianceに送信します。 Secure Web Applianceは、 トラフィックをスキャンしてアクセプタブル ユース ポリシーを適用し、セキュリティ上の脅 威からユーザを保護します。セキュリティアプライアンスは、安全と判断された、ユーザーが 受け入れ可能なすべてのトラフィックを返します。

セキュア モビリティがイネーブルの場合は、ID とポリシーを設定し、ユーザーの場所に応じ てユーザーに適用できます。

- リモートユーザー。これらのユーザーは、VPNを使用してリモートロケーションからネッ トワークに接続されます。Cisco ASA と Cisco AnyConnect クライアントの両方が VPN ア クセスに使用されている場合、 Secure Web Applianceはリモート ユーザを自動的に識別し ます。それ以外の場合は、 Secure Web Applianceの管理者が IP アドレスの範囲を設定し て、リモート ユーザを指定する必要があります。
- ローカルユーザー。これらのユーザーは、有線またはワイヤレスでネットワークに接続さ れます。

Secure Web Applianceを Cisco ASA と統合すると、認証されたユーザ名によりユーザを透過的に 識別するように設定して、リモート ユーザのシングル サインオンを実現できます。

### リモート ユーザーの **ID** を設定する方法

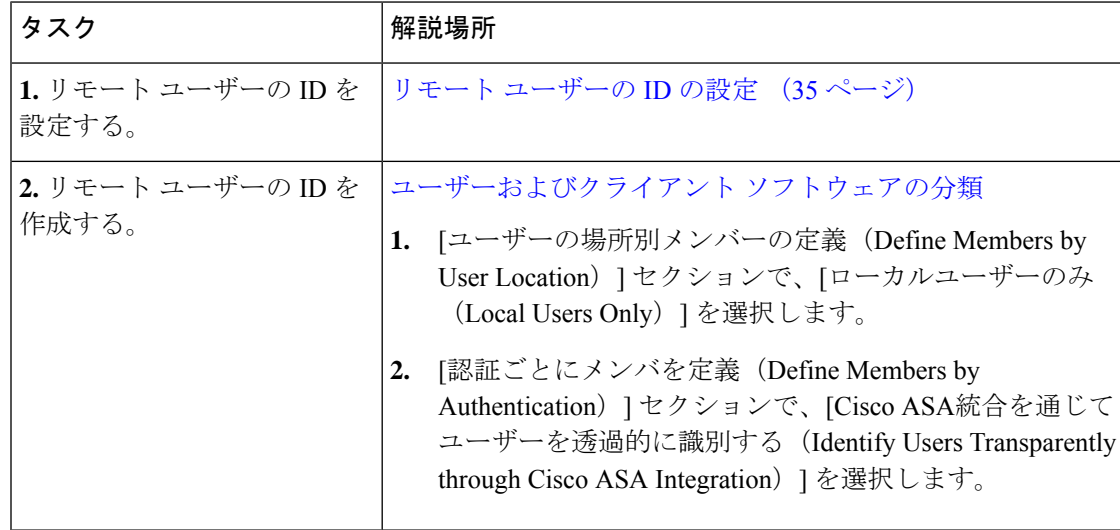

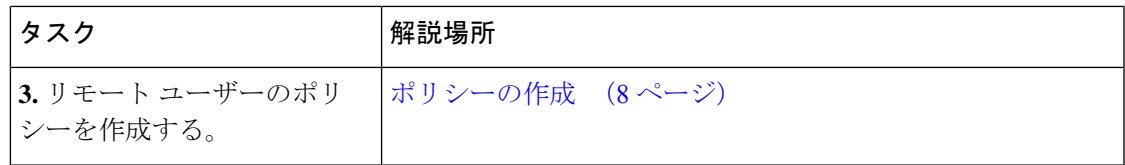

#### リモート ユーザーの **ID** の設定

- ステップ1 [セキュリティサービス (Security Services) ]>[AnyConnectセキュアモビリティ (AnyConnect Secure Mobility) ] で、[有効(Enable)] をクリックします。
- ステップ **2** AnyConnect セキュア モビリティのライセンス契約書の条項を読み、[同意する(Accept)] をクリックしま す。
- ステップ **3** リモート ユーザーの識別方法を設定します。

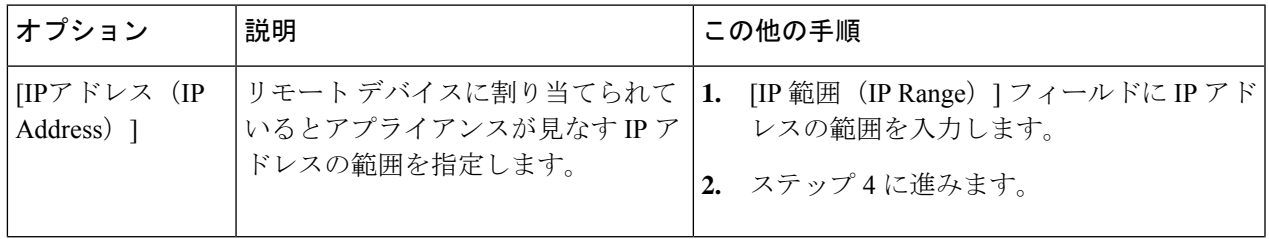

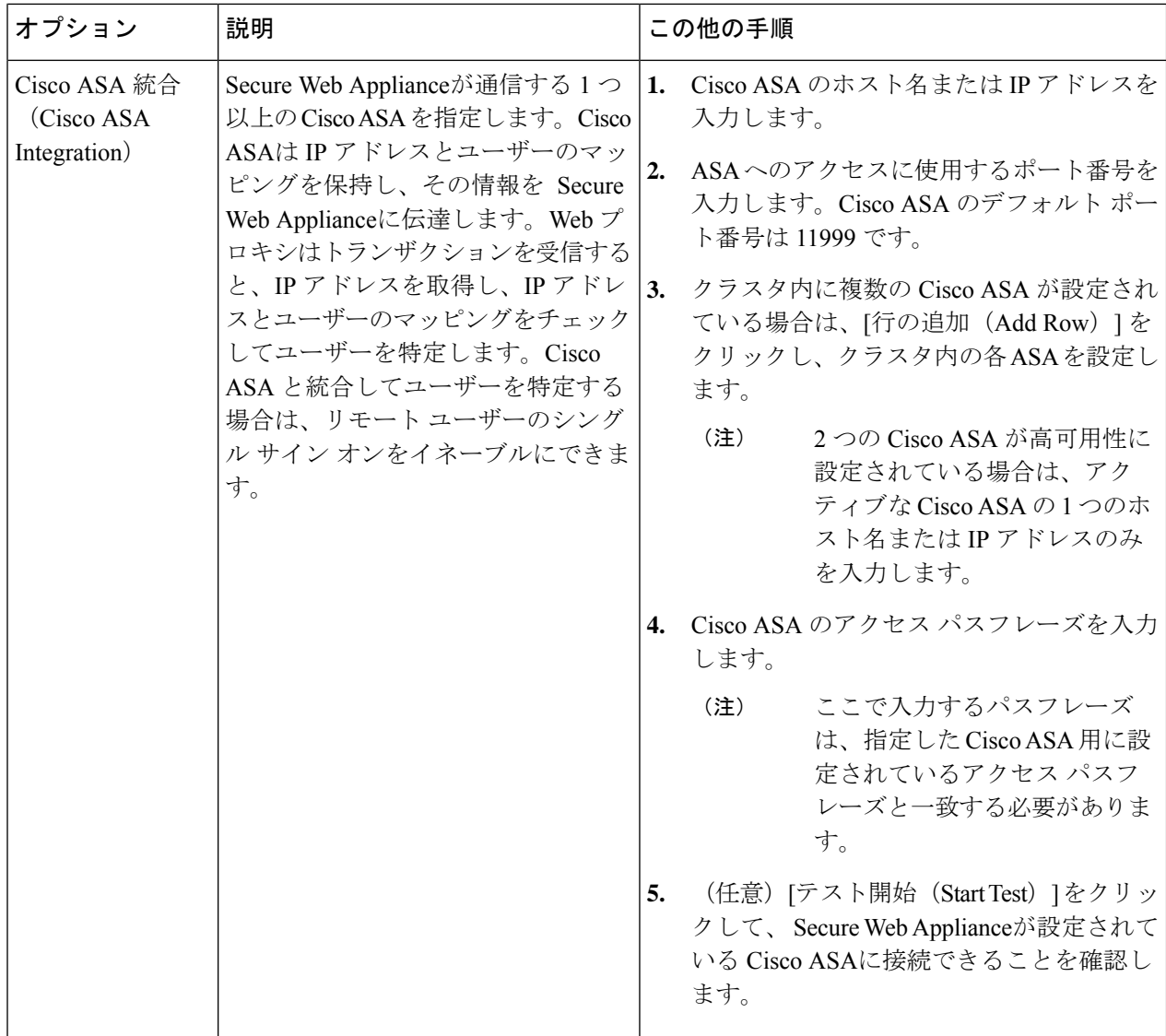

ステップ **4** 変更を送信して確定します([送信(Submit)] と [変更を確定(Commit Changes)])。

Secure Web Applianceで [ユーザーの場所別メンバーの定義 (Define Members by User Location) ] オプションを有効にするには、AnyConnectセキュリティモビリティを有効にします([セキュリ ティサービス(SecurityServices)] > [AnyConnectSecurity Mobility])。デフォルトでは、このオ プションは Cisco Content Security Management Appliance ([Web] > [設定マスター (Configuration Master) |> [識別プロファイル (Identification Profiles) ]) で使用できます。[ユーザーの場所別 メンバーの定義 (Define Members by User Location) |オプションを使用してセキュリティ管理ア プライアンスで識別プロファイルを設定し、その設定をAnyConnectセキュリティモビリティが 有効になっていない Secure Web Applianceに公開すると、その識別プロファイルは無効になり ます。 (注)

### **ASA** のリモート ユーザー ステータスと統計情報の表示

Secure Web Applianceが ASA と統合されている場合は、以下のコマンドを使用してセキュアモ ビリティに関連する情報を表示します。

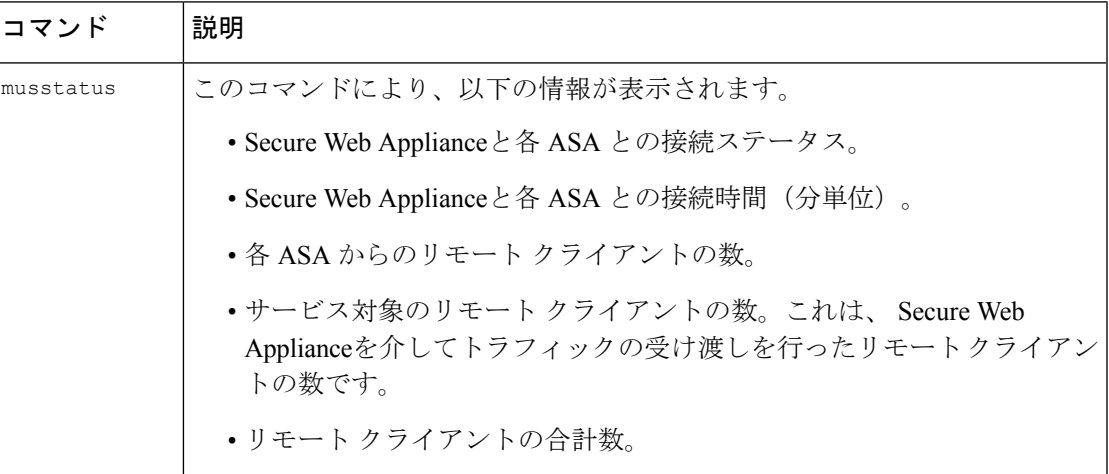

# ポリシーに関するトラブルシューティング

- HTTPS に対してアクセス [ポリシーを設定できない](wsa-userguide-14-5_appendix1.pdf#nameddest=unique_388)
- 一部の Microsoft Office [ファイルがブロックされない](wsa-userguide-14-5_appendix1.pdf#nameddest=unique_389)
- DOS の実行可能オブジェクト [タイプをブロックすると、](wsa-userguide-14-5_appendix1.pdf#nameddest=unique_390)Windows OneCare のアップデー [トがブロックされる](wsa-userguide-14-5_appendix1.pdf#nameddest=unique_390)
- [識別プロファイルがポリシーから削除される](wsa-userguide-14-5_appendix1.pdf#nameddest=unique_391)
- [ポリシーが適用されない](wsa-userguide-14-5_appendix1.pdf#nameddest=unique_257)
- HTTPS および FTP over HTTP [要求が、認証を必要としないアクセス](wsa-userguide-14-5_appendix1.pdf#nameddest=unique_178) ポリシーにのみ一致 [する](wsa-userguide-14-5_appendix1.pdf#nameddest=unique_178)
- HTTPS 要求および FTP over HTTP [要求の場合にユーザーがグローバル](wsa-userguide-14-5_appendix1.pdf#nameddest=unique_179) ポリシーに一致
- ユーザーに誤ったアクセス [ポリシーが割り当てられる](wsa-userguide-14-5_appendix1.pdf#nameddest=unique_392)
- [ポリシーのトラブルシューティング](wsa-userguide-14-5_appendix1.pdf#nameddest=unique_258) ツール:ポリシー トレース

I

翻訳について

このドキュメントは、米国シスコ発行ドキュメントの参考和訳です。リンク情報につきましては 、日本語版掲載時点で、英語版にアップデートがあり、リンク先のページが移動/変更されている 場合がありますことをご了承ください。あくまでも参考和訳となりますので、正式な内容につい ては米国サイトのドキュメントを参照ください。